# brother

# Guida dell'utente in rete

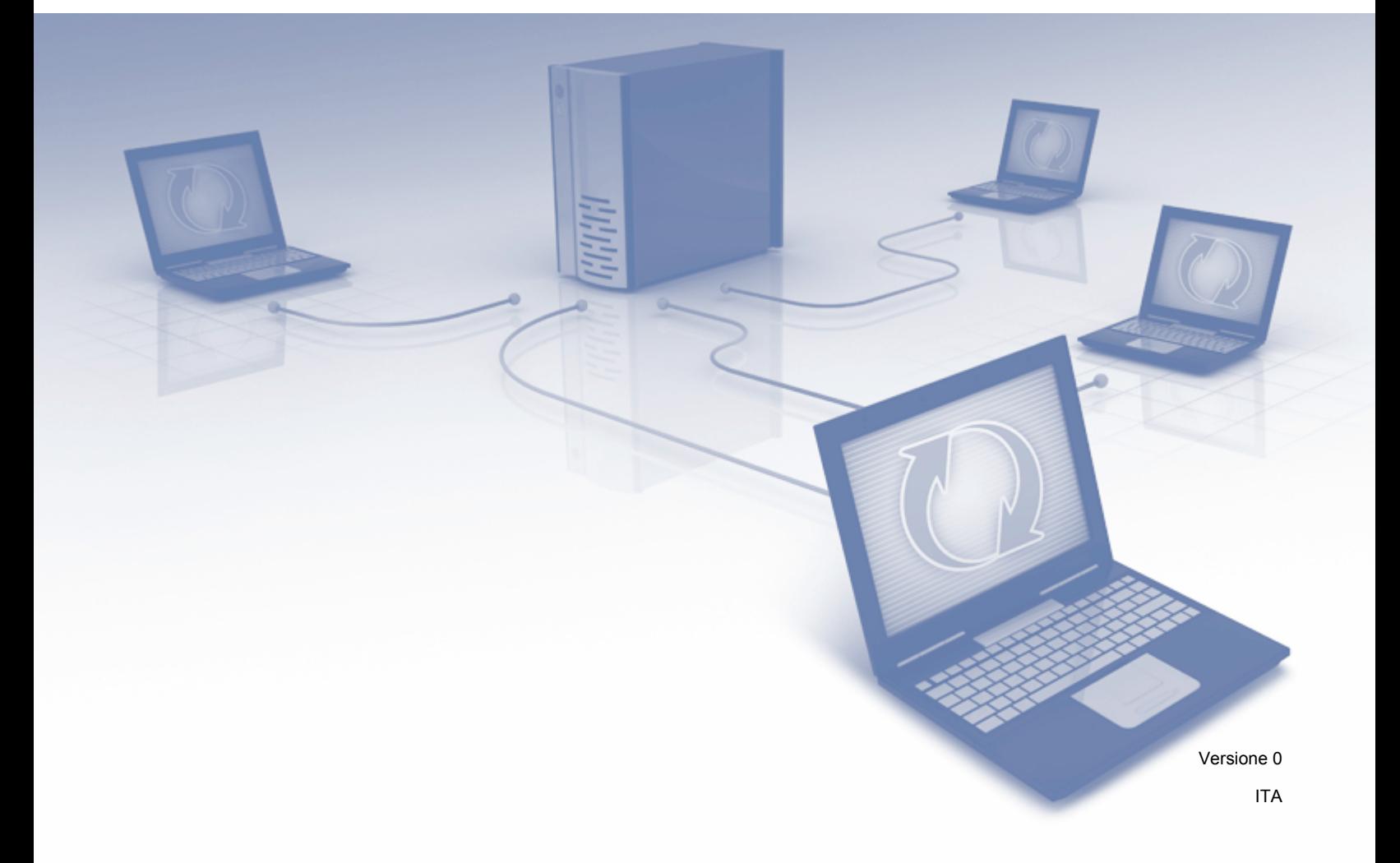

# **Sommario**

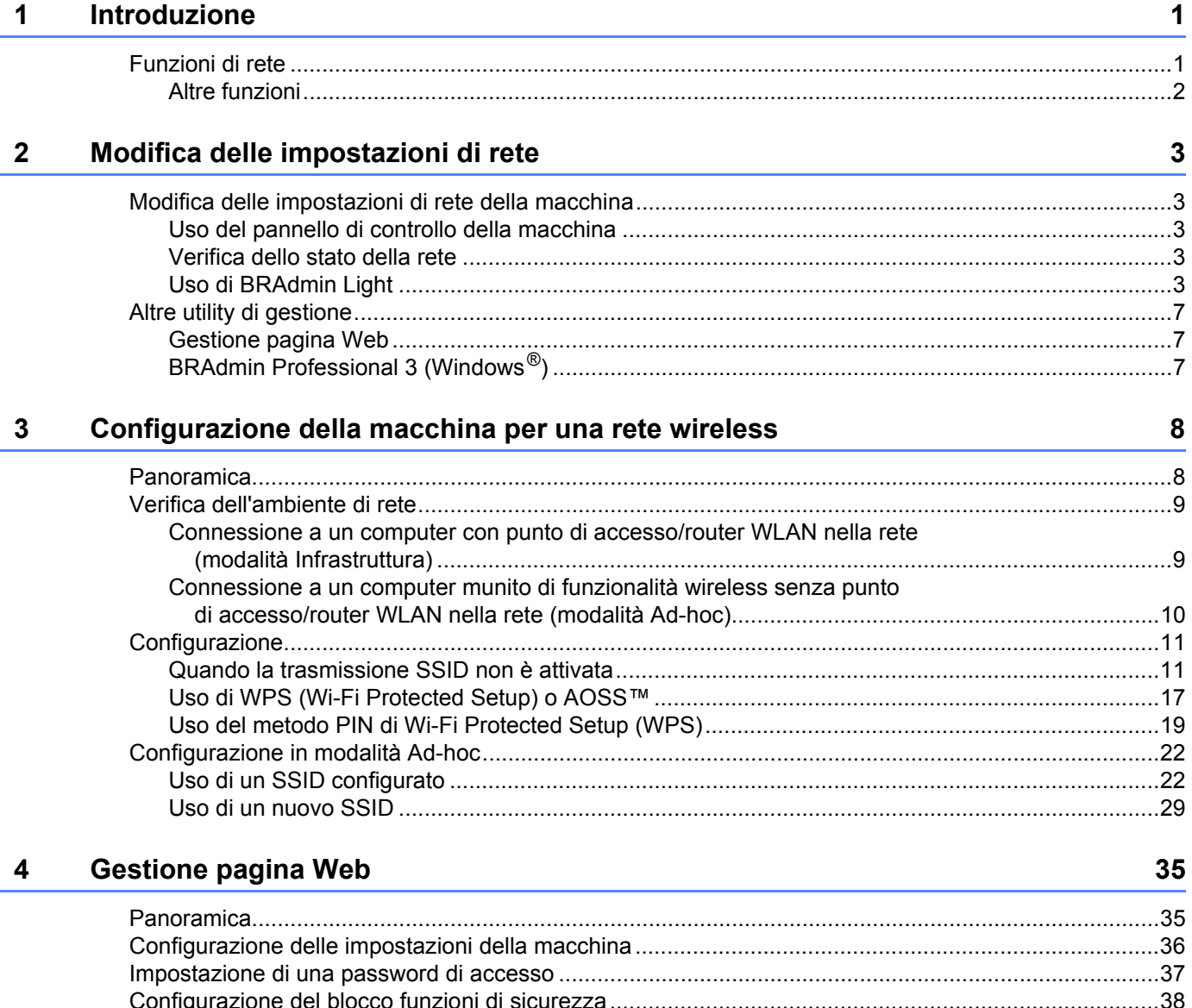

Modifica della configurazione LDAP tramite il pannello di controllo della macchina .......................47 

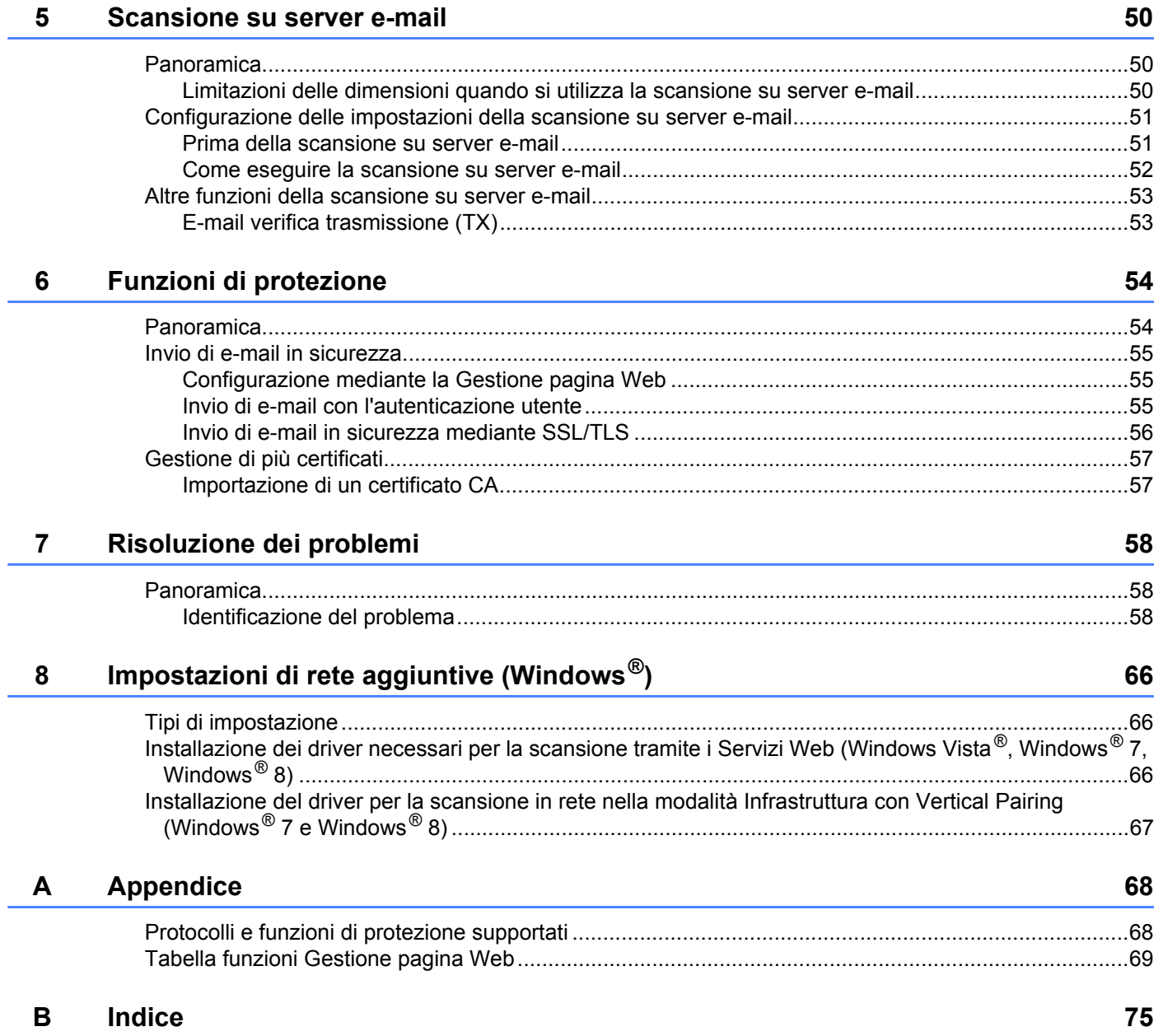

# <span id="page-3-1"></span>**Funzioni di rete <sup>1</sup>**

<span id="page-3-0"></span>**1**

La macchina Brother può essere condivisa su una rete wireless Ethernet IEEE 802.11b/g/n mediante il server di scansione di rete interno. Il server di scansione supporta varie funzioni e metodi di connessione, a seconda del sistema operativo e della configurazione di rete. Nella tabella seguente sono indicate le funzioni di rete e le connessioni supportate da ogni sistema operativo.

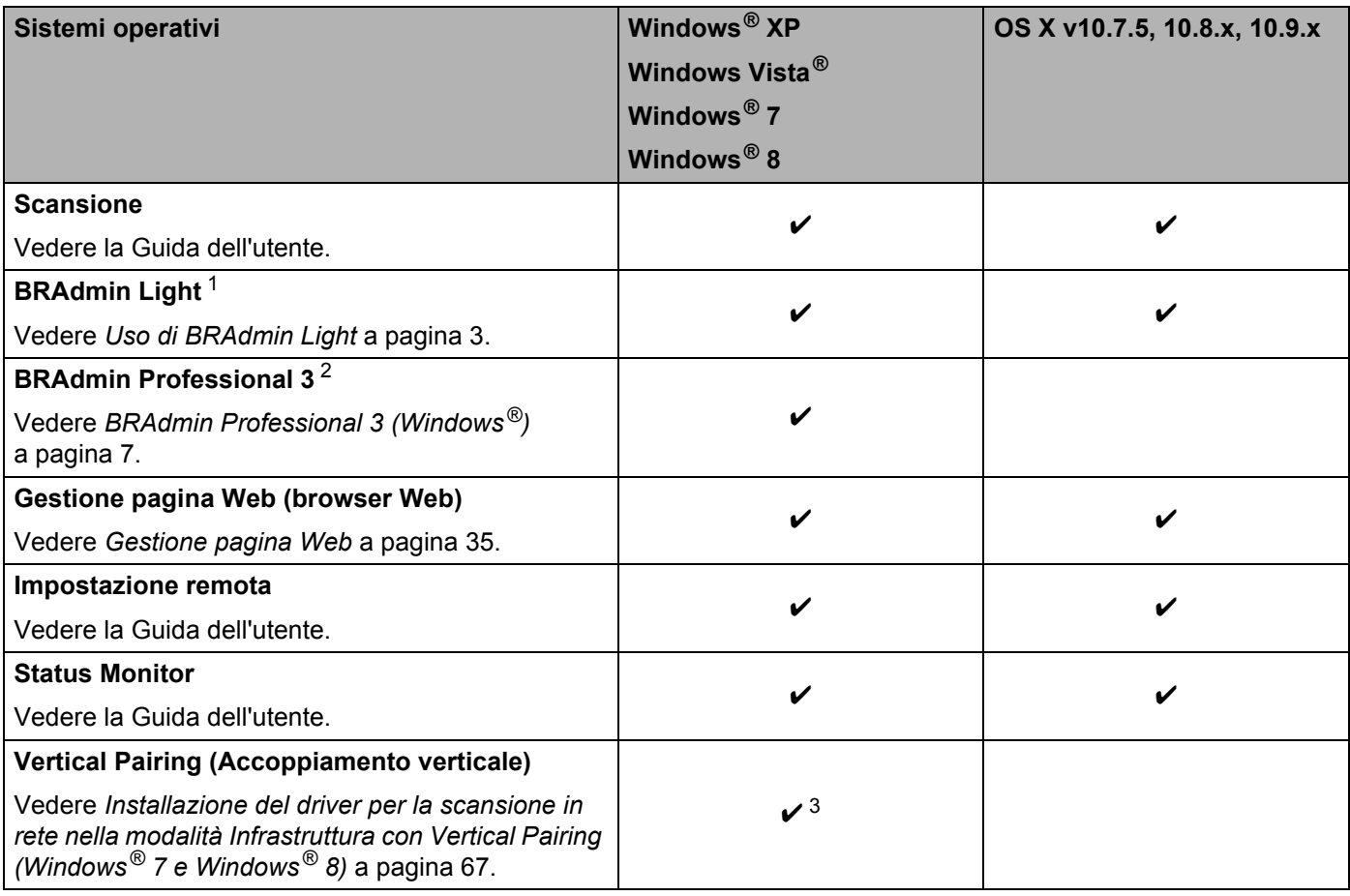

<span id="page-3-2"></span><sup>1</sup> BRAdmin Light per Macintosh è disponibile per il download all'indirizzo <http://support.brother.com>

<span id="page-3-3"></span><sup>2</sup> BRAdmin Professional 3 è disponibile per il download all'indirizzo <http://support.brother.com><br><sup>3</sup> Solo per Windows <sup>®</sup> 7 e Windows ® 8

<span id="page-3-4"></span>Solo per Windows<sup>®</sup> 7 e Windows<sup>®</sup> 8.

# <span id="page-4-0"></span>**Altre funzioni <sup>1</sup>**

### **LDAP <sup>1</sup>**

Il protocollo LDAP consente di cercare informazioni come gli indirizzi e-mail presenti sul computer. Quando si utilizza la funzione Scansione su server e-mail, è possibile utilizzare la ricerca LDAP per trovare gli indirizzi e-mail (vedere *[Modifica della configurazione LDAP tramite il pannello di controllo della macchina](#page-49-0)* [a pagina 47](#page-49-0)).

### **Scansione su server e-mail <sup>1</sup>**

La funzione Scansione su server e-mail consente di inviare i documenti acquisiti utilizzando Internet come mezzo di trasmissione (vedere *[Scansione su server e-mail](#page-52-0)* a pagina 50).

Prima di utilizzare la funzione, occorre configurare le necessarie impostazioni della macchina utilizzando il relativo pannello di controllo, BRAdmin Professional 3 o Gestione pagina Web.

### **Sicurezza <sup>1</sup>**

La macchina Brother utilizza alcuni dei protocolli di crittografia e protezione di rete più aggiornati (vedere *[Funzioni di protezione](#page-56-0)* a pagina 54).

# <span id="page-5-0"></span>**Modifica delle impostazioni di rete <sup>2</sup>**

# <span id="page-5-1"></span>**Modifica delle impostazioni di rete della macchina <sup>2</sup>**

Le impostazioni di rete della macchina possono essere modificate utilizzando il pannello di controllo, BRAdmin Light, Gestione pagina Web e BRAdmin Professional 3.

# <span id="page-5-2"></span>**Uso del pannello di controllo della macchina <sup>2</sup>**

Per configurare la macchina per una rete, è possibile utilizzare il menu del pannello di controllo Rete.

### <span id="page-5-3"></span>**Verifica dello stato della rete <sup>2</sup>**

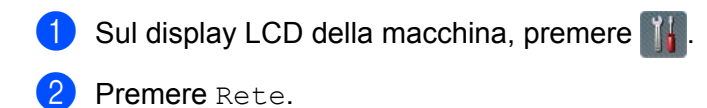

- Premere Cablato LAN.
- Premere Stato Cablato.
- Premere Stato.

# <span id="page-5-4"></span>**Uso di BRAdmin Light <sup>2</sup>**

BRAdmin Light è un'utilità progettata per l'impostazione iniziale dei dispositivi Brother connessi alla rete. Consente la ricerca di prodotti Brother in un ambiente TCP/IP, la visualizzazione dello stato e la configurazione delle impostazioni di rete di base, come ad esempio l'indirizzo IP.

### **Installazione di BRAdmin Light per Windows® <sup>2</sup>**

- 1 Verificare che la macchina sia accesa.
- 2 Accendere il computer. Chiudere tutte le applicazioni aperte.
- 3 Inserire il DVD-ROM del programma di installazione nell'unità DVD-ROM. Viene automaticamente visualizzata la schermata iniziale. Se viene visualizzata la schermata del nome del modello, selezionare la macchina desiderata. Se viene visualizzata la schermata della lingua, selezionare la lingua desiderata.
- 4 Quando viene visualizzato il menu principale, fare clic su **Installazione personalizzata** > **Utility di rete**.
- 5 Fare clic su **BRAdmin Light** e seguire le istruzioni a schermo.

### **Installazione di BRAdmin Light per Macintosh <sup>2</sup>**

Scaricare la versione più recente dell'utility Brother BRAdmin Light dalla pagina di download del modello all'indirizzo<http://support.brother.com>

### **Impostazione di indirizzo IP, maschera di sottorete e gateway mediante BRAdmin Light <sup>2</sup>**

### **NOTA**

- Scaricare la versione più recente dell'utility Brother BRAdmin Light dalla pagina di download del modello all'indirizzo <http://support.brother.com>
- Se è richiesta una gestione più avanzata della macchina, utilizzare la versione più recente dell'utilità BRAdmin Professional 3, scaricabile dalla pagina di download del proprio modello, all'indirizzo [http://support.brother.com.](http://support.brother.com) Questa utilità è disponibile solo per gli utenti Windows<sup>®</sup>.
- Se si utilizza la funzione firewall di applicazioni antispyware o antivirus, disattivare temporaneamente le applicazioni. Dopo avere verificato che è possibile eseguire la scansione, riattivare l'applicazione.
- Nome nodo: il nome del nodo viene visualizzato nella finestra corrente di BRAdmin Light. Il nome del nodo predefinito del server di scansione della macchina è "BRWxxxxxxxxxxxx" per una rete wireless ("xxxxxxxxxxxx" è l'indirizzo MAC/indirizzo Ethernet della macchina).
- Per impostazione predefinita non è richiesta alcuna password. Digitare la password, se è stata impostata, e premere **OK**.
- 1 Avviare BRAdmin Light.
	- Windows $^{\circledR}$

(Windows  $\mathbb{R}$  XP, Windows Vista $\mathbb{R}$  e Windows  $\mathbb{R}$  7)

Fare clic su (**Start**) > **Tutti i programmi** > **Brother** > **BRAdmin Light** > **BRAdmin Light**. (Windows $^{\circledR}$  8)

Fare clic su (**BRAdmin Light**) nella barra delle applicazioni.

■ Macintosh

Fare clic su **Vai** dalla barra dei menu **Finder**, **Applicazioni** > **Brother** > **Utilità** > **BRAdminLight2**,

quindi fare doppio clic sull'icona (**BRAdmin Light.jar**).

2 BRAdmin Light cerca automaticamente i nuovi dispositivi.

Modifica delle impostazioni di rete

**3** Fare doppio clic sulla macchina Brother.

 $\blacksquare$  Windows<sup>®</sup>

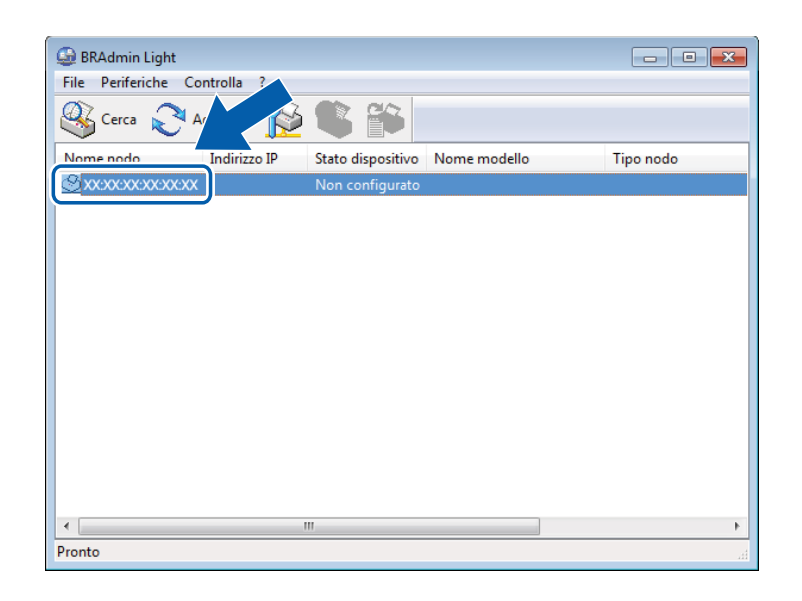

■ Macintosh

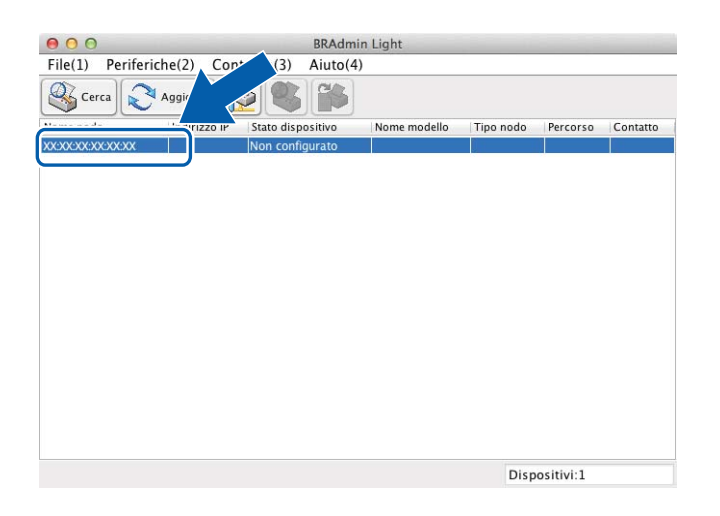

### **NOTA**

- Se il server di scansione è impostato sui valori predefiniti (e non si utilizza un server DHCP/BOOTP/RARP), il dispositivo viene visualizzato come **Non configurato** nella schermata dell'utilità BRAdmin Light.
- È possibile visualizzare l'indirizzo MAC della macchina (indirizzo Ethernet) e il nome del nodo sull'LCD della macchina.

Per trovare l'indirizzo MAC, premere  $\left|\int_{0}^{1}\right|$  > Rete > WLAN > Indirizzo MAC.

Per trovare il nome del nodo, premere  $\| \cdot \|$  > Rete > WLAN > TCP/IP > Nome nodo.

**2**

<span id="page-8-0"></span>4 Selezionare **STATICO** in **Metodo di avvio / Metodo Boot**. Immettere un valore per **Indirizzo IP**, **Subnet Mask** e **Gateway** (se necessario) per la macchina.

■ Windows<sup>®</sup>

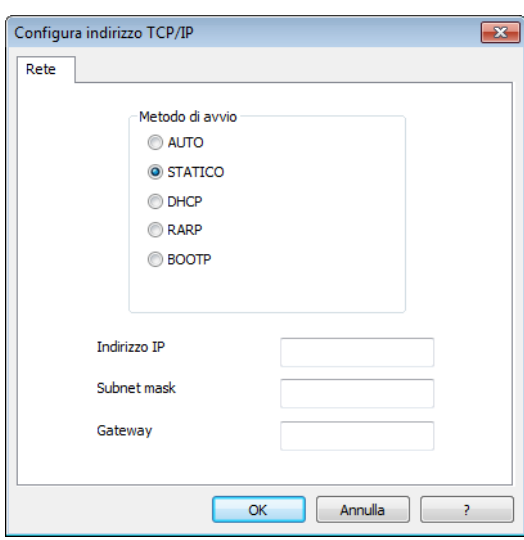

■ Macintosh

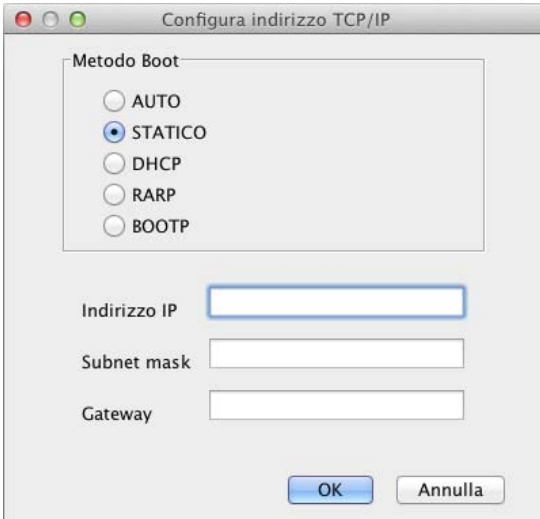

5 Fare clic su **OK**.

6 La macchina Brother viene visualizzata nell'elenco dei dispositivi. Se questo non accade, verificare l'indirizzo IP al punto  $\bullet$ .

# <span id="page-9-0"></span>**Altre utility di gestione <sup>2</sup>**

### <span id="page-9-1"></span>**Gestione pagina Web <sup>2</sup>**

È possibile utilizzare un browser Web standard per modificare le impostazioni del server di scansione tramite il protocollo HTTP (Hypertext Transfer Protocol) o HTTPS (Hypertext Transfer Protocol Secure) (vedere *[Configurazione delle impostazioni della macchina](#page-38-0)* a pagina 36).

# <span id="page-9-2"></span>**BRAdmin Professional 3 (Windows®) <sup>2</sup>**

BRAdmin Professional 3 è un'utilità che consente una gestione più avanzata dei dispositivi Brother connessi alla rete. Questa utility è in grado di cercare i prodotti Brother nella rete e di visualizzare il dispositivo in una finestra in stile Esplora risorse di facile lettura. Le icone cambiano colore a seconda dello stato di ciascun dispositivo. È possibile configurare le impostazioni di rete e dei dispositivi e aggiornare il firmware dei dispositivi da un computer Windows® nella rete. BRAdmin Professional 3 consente inoltre di registrare l'attività dei dispositivi Brother nella rete e di esportare i dati del registro in formato HTML, CSV, TXT o SQL.

### **NOTA**

- Utilizzare la versione più aggiornata dell'utilità BRAdmin Professional 3, disponibile nella pagina di download del modello in questione all'indirizzo<http://support.brother.com>. Questa utilità è disponibile solo per gli utenti Windows®.
- Se si utilizza la funzione firewall di applicazioni antispyware o antivirus, disattivare temporaneamente le applicazioni. Dopo avere verificato che è possibile eseguire la scansione, riattivare l'applicazione.
- Nome nodo: il nome del nodo relativo a ciascun dispositivo Brother in rete è visualizzato in BRAdmin Professional 3. Il nome predefinito del nodo è "BRWxxxxxxxxxxxx" per una rete wireless ("xxxxxxxxxxxxxxx" è l'indirizzo MAC/Ethernet della macchina).

# **3**

# <span id="page-10-0"></span>**Configurazione della macchina per una rete wireless <sup>3</sup>**

# <span id="page-10-1"></span>**Panoramica <sup>3</sup>**

Per connettere la macchina alla rete wireless è consigliabile seguire uno dei metodi di impostazione descritti nella Guida di installazione rapida.

Per informazioni su altri metodi di configurazione wireless, leggere questo capitolo, il quale fornisce ulteriori informazioni su come configurare le impostazioni della rete wireless. Per informazioni sulle impostazioni TCP/IP, vedere *[Modifica delle impostazioni di rete della macchina](#page-5-1)* a pagina 3.

# **NOTA**

• Per ottenere risultati ottimali con la scansione quotidiana di documenti, posizionare la macchina Brother più vicino possibile al punto di accesso/router WLAN, evitando qualsiasi ostacolo. Grandi oggetti e pareti tra i due dispositivi, nonché interferenze provenienti da altre apparecchiature elettroniche possono influire sulla velocità di trasferimento dati dei documenti.

A causa di questi fattori, la connessione wireless potrebbe non essere la scelta ottimale per alcuni tipi di documenti e applicazioni. Se si esegue la scansione di file di grandi dimensioni, ad esempio documenti composti da più pagine con testo e grafica, potrebbe essere opportuno scegliere una connessione USB per ottenere la massima velocità di trasmissione effettiva.

• Prima di configurare le impostazioni wireless sarà necessario conoscere l'SSID e la chiave di rete.

# <span id="page-11-0"></span>**Verifica dell'ambiente di rete <sup>3</sup>**

### <span id="page-11-1"></span>**Connessione a un computer con punto di accesso/router WLAN nella rete (modalità Infrastruttura) <sup>3</sup>**

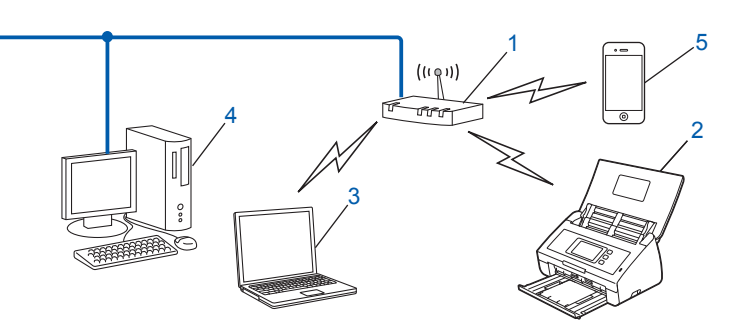

- <span id="page-11-2"></span>**1 Punto di accesso/Router WLAN [1](#page-11-2)**
	- $1$  Se il computer supporta la tecnologia Intel® My WiFi Technology (MWT), è possibile utilizzare il computer come punto di accesso supportato per Wi-Fi Protected Setup (WPS).
- **2 Macchina di rete wireless (la macchina in uso)**
- **3 Computer con funzionalità wireless collegato al punto di accesso/router WLAN**
- **4 Computer cablato privo di funzionalità wireless collegato al punto di accesso/router WLAN con un cavo di rete**
- **5 Dispositivo mobile collegato al punto di accesso/router wireless**

#### **Metodo di configurazione <sup>3</sup>**

Le istruzioni riportate di seguito presentano dei metodi per la configurazione della macchina Brother in un ambiente di rete wireless. Scegliere il metodo più appropriato al proprio ambiente.

- Configurazione wireless con utilizzo temporaneo di un cavo USB (consigliato). Vedere la Guida di installazione rapida.
- Configurazione wireless rapida mediante WPS (Wi-Fi Protected Setup) o AOSS™. Vedere [pagina 17](#page-19-1).
- Configurazione wireless con metodo PIN mediante WPS. Vedere [pagina 19.](#page-21-1)

### **Verifica dello stato della WLAN <sup>3</sup>**

- Sul display LCD della macchina, premere
- Premere Rete.
- Premere WLAN.
- Premere  $\triangle$  o  $\nabla$ , quindi premere Stato WLAN.
- Premere Stato.

### <span id="page-12-0"></span>**Connessione a un computer munito di funzionalità wireless senza punto di accesso/router WLAN nella rete (modalità Ad-hoc) <sup>3</sup>**

Questo tipo di rete non dispone di un punto di accesso/router WLAN centralizzato. Ogni client wireless comunica direttamente con gli altri. Quando la macchina wireless Brother (la macchina in uso) fa parte di questa rete, riceve tutti i processi di scansione direttamente dal computer che invia i dati di scansione.

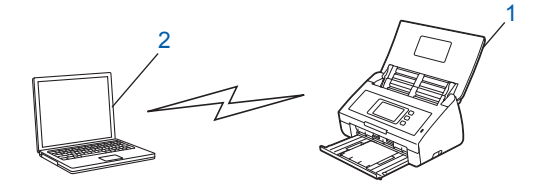

**1 Macchina di rete wireless (la macchina in uso)**

#### **2 Computer munito di funzionalità wireless**

La connessione di rete wireless nella modalità Ad-hoc non è garantita. Per configurare la macchina nella modalità Ad-hoc, vedere *[Configurazione in modalità Ad-hoc](#page-24-2)* a pagina 22.

# <span id="page-13-0"></span>**Configurazione <sup>3</sup>**

# <span id="page-13-1"></span>**Quando la trasmissione SSID non è attivata <sup>3</sup>**

<sup>1</sup> Prima di configurare la macchina, è consigliabile prendere nota delle impostazioni della rete wireless. Queste informazioni saranno necessarie prima di continuare con la configurazione. Controllare e registrare le impostazioni correnti della rete wireless.

#### **Nome rete: (SSID)**

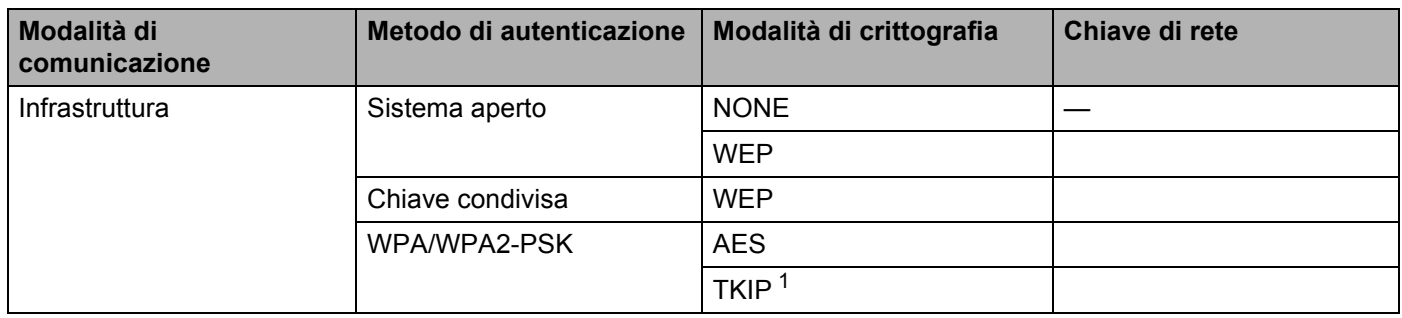

<span id="page-13-2"></span><sup>1</sup> TKIP è supportato solo per WPA-PSK.

#### **Ad esempio:**

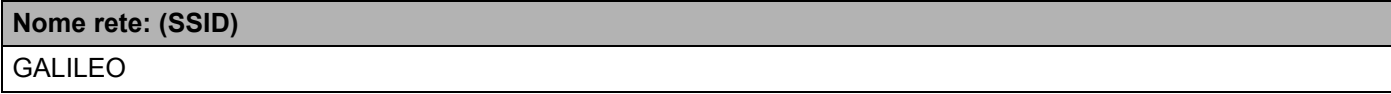

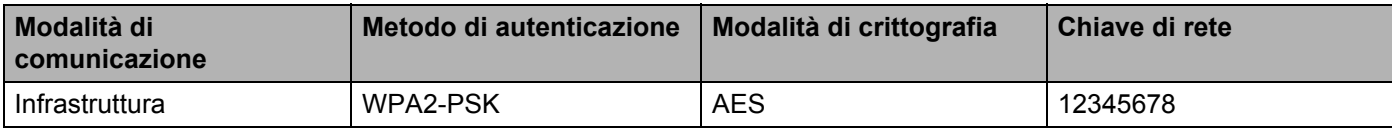

### **NOTA**

Se il router utilizza la crittografia WEP, immettere la chiave utilizzata come prima chiave WEP. La macchina Brother supporta solo l'uso della prima chiave WEP.

2 Effettuare una delle seguenti operazioni.

 $\blacksquare$  Windows<sup>®</sup>

**a** Inserire il DVD-ROM in dotazione nell'unità DVD-ROM.

**b** Fare clic su **Installazione personalizzata**.

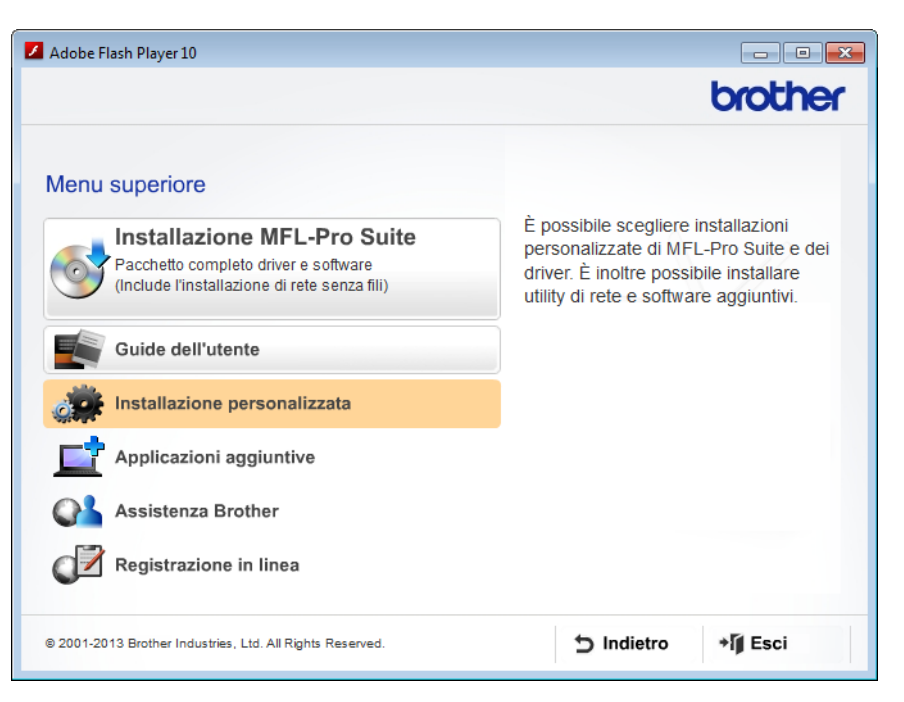

**c** Fare clic su **Impostazione guidata LAN senza fili**.

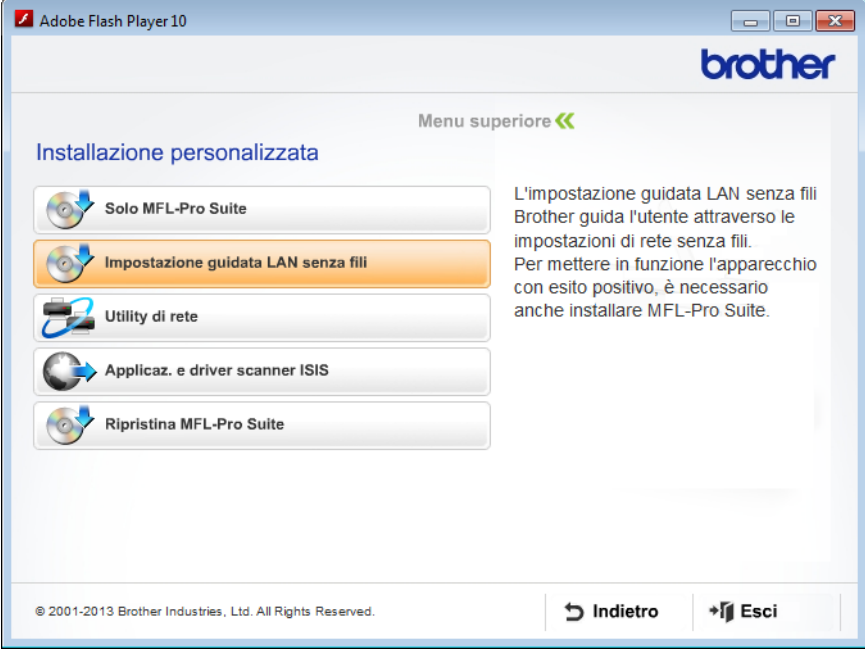

- Macintosh
	- **a** È possibile scaricare il pacchetto completo con driver e software dal sito Brother Solutions Center [\(http://support.brother.com/\)](http://support.brother.com/).
	- **b** Fare doppio clic sull'icona **BROTHER** sul desktop.
	- **c** Fare doppio clic su **Utility**.

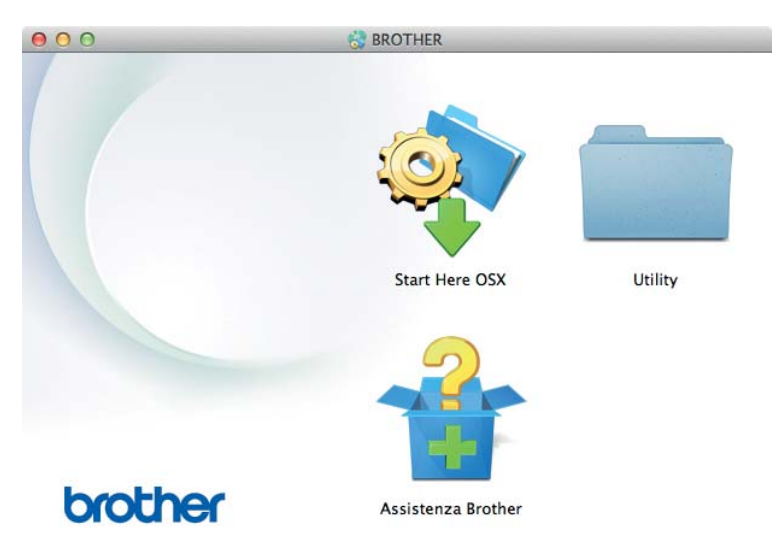

**d** Fare doppio clic su **Impostazione guidata periferica wireless**.

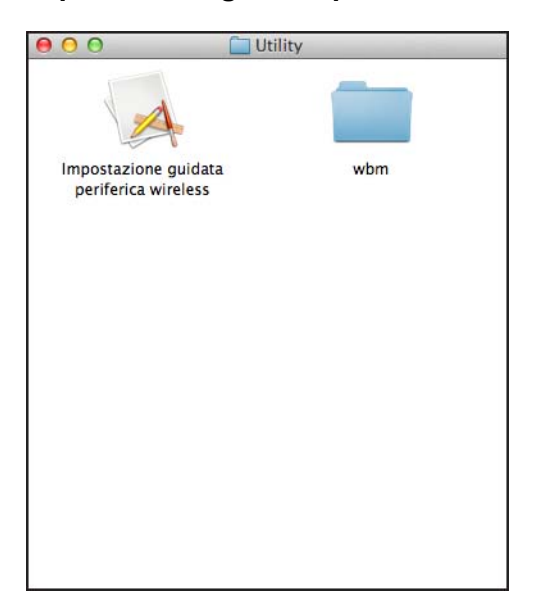

Configurazione della macchina per una rete wireless

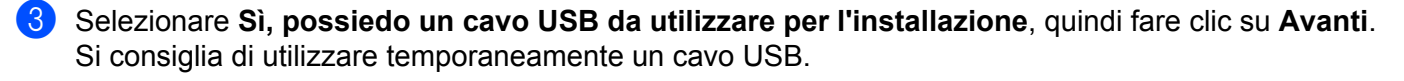

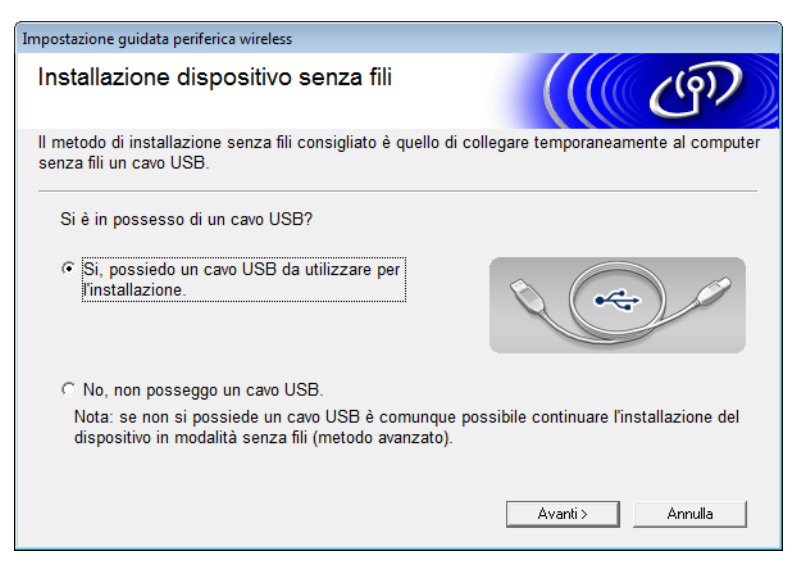

### **NOTA**

Se viene visualizzata questa schermata, leggere la **Nota Importante**. Selezionare la casella di controllo **Controllato e Confermato** dopo aver confermato la chiave SSID e di rete, quindi fare clic su **Avanti**.

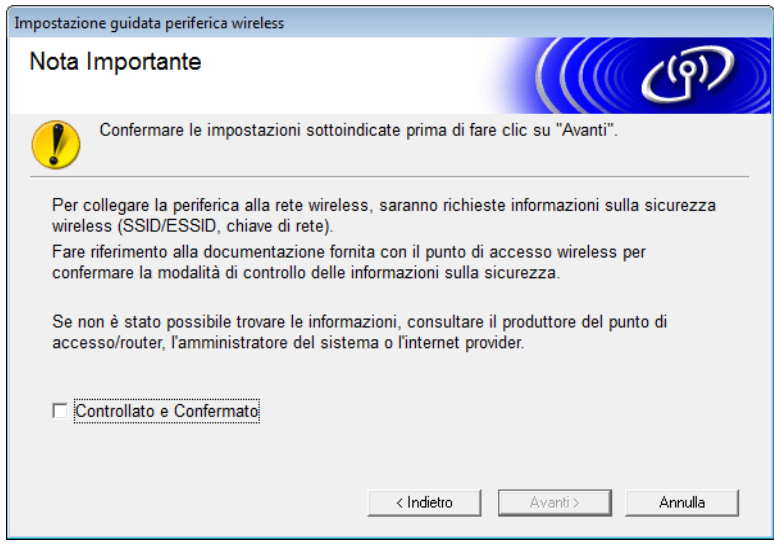

4 Connettere temporaneamente il cavo USB direttamente al computer e alla macchina. Se viene visualizzata la schermata di conferma dell'installazione, selezionare la casella di controllo e fare clic su **Avanti**, quindi passare a  $\bullet$ . In caso contrario, passare a  $\odot$ .

- <span id="page-17-0"></span>5 Quando viene visualizzata la schermata seguente, effettuare una delle seguenti operazioni.
	- Per utilizzare l'SSID visualizzato, selezionare **Sì**, quindi **Avanti** e passare a [9](#page-19-2).
	- Per modificare l'SSID visualizzato, selezionare **No**, quindi **Avanti** e passare a [6](#page-17-1).

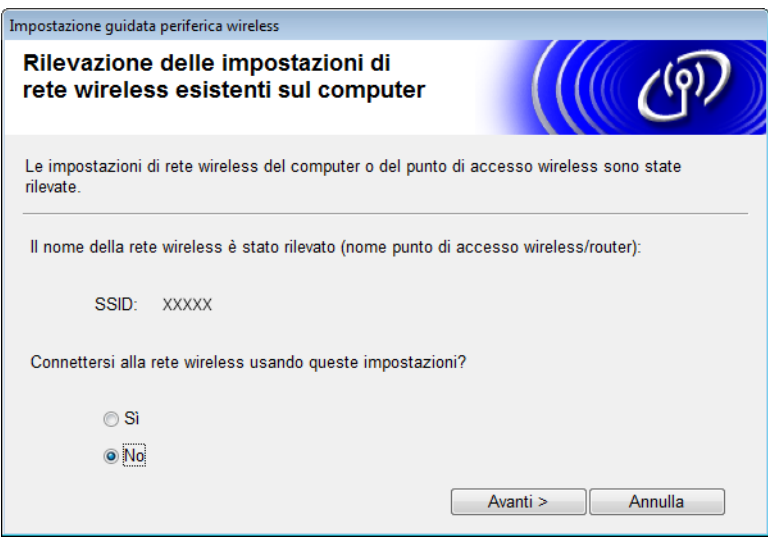

<span id="page-17-1"></span>6 Effettuare una delle seguenti operazioni.

- Selezionare l'SSID che si desidera utilizzare e fare clic su **Avanti**. Quindi configurare la **Chiave di rete** e passare a  $\mathbf{\Theta}$ .
- Se la trasmissione dell'SSID che si desidera utilizzare non è attivata, fare clic su **Avanzate** e passare a **0**.

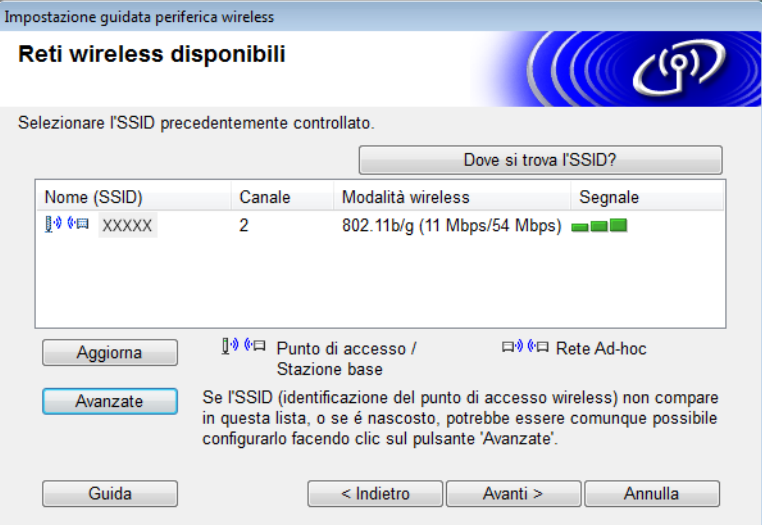

Configurazione della macchina per una rete wireless

<span id="page-18-0"></span>7 Digitare un nuovo SSID nel campo **Nome (SSID)**, quindi fare clic su **Avanti**.

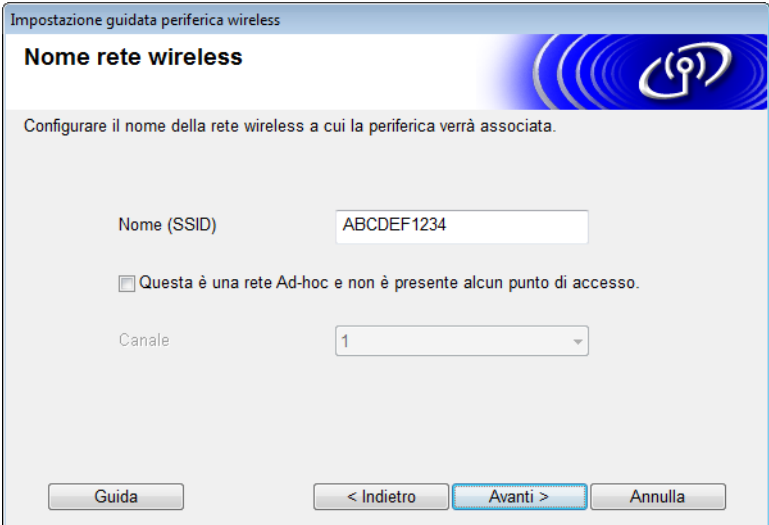

8 Selezionare il **Metodo autenticazione** e la **Modalità di crittografia** dagli elenchi a discesa, digitare una chiave di rete nel campo **Chiave di rete** e fare clic su **Avanti**.

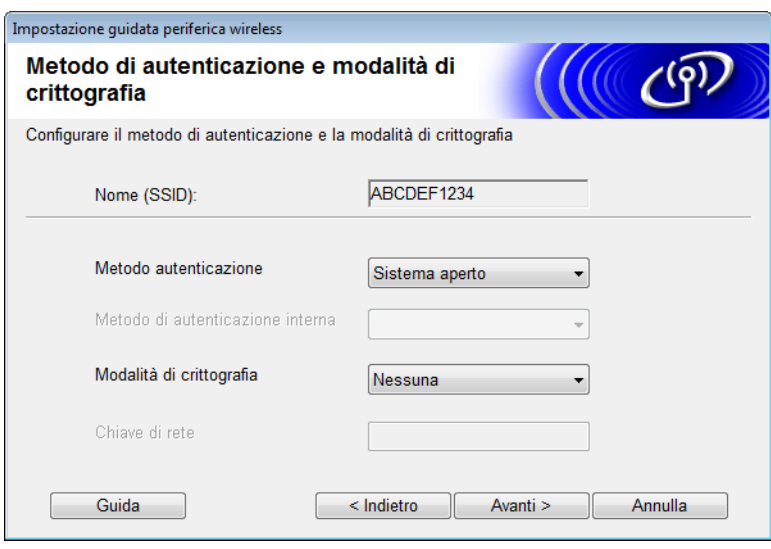

<span id="page-19-2"></span>9 Fare clic su **Avanti**. Le impostazioni vengono inviate alla macchina. (La schermata seguente potrebbe variare a seconda delle impostazioni dell'utente.)

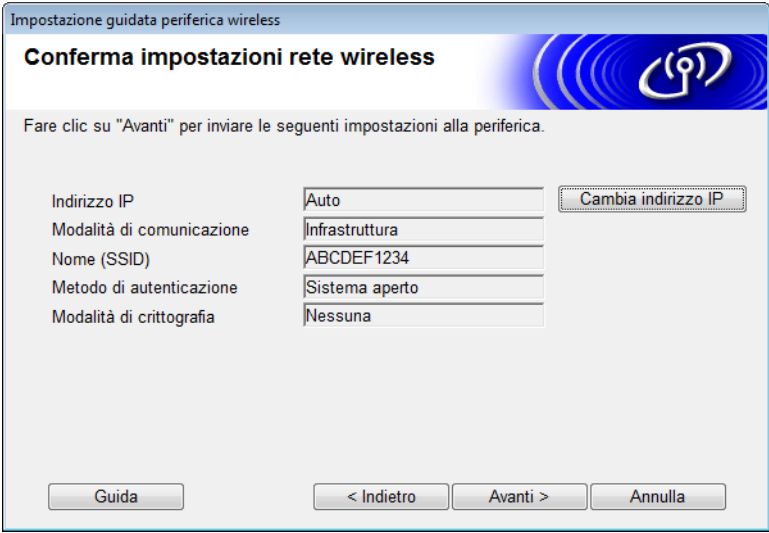

### **NOTA**

NON scollegare il cavo USB finché le istruzioni sul display non indicano che la configurazione è stata completata e che è possibile rimuovere il cavo in sicurezza.

0 Scollegare il cavo USB tra il computer e la macchina.

**A** Fare clic su Fine.

# <span id="page-19-1"></span><span id="page-19-0"></span>**Uso di WPS (Wi-Fi Protected Setup) o AOSS™ <sup>3</sup>**

1 Verificare che il punto di accesso/router wireless riporti il simbolo WPS o AOSS illustrato di seguito.

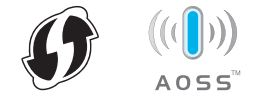

2 Collocare la macchina Brother all'interno del raggio di azione del punto di accesso/router wireless. Il raggio di azione può variare a seconda dell'ambiente. Fare riferimento alle istruzioni fornite con il punto di accesso/router wireless.

 $\overline{3}$  Sul display LCD della macchina, premere  $\overline{11}$  > Rete > WLAN > WPS/AOSS. Quando compare Abilitare WLAN?, premere Sì per accettare.

### **NOTA**

- Se non si avvia l'opzione WPS/AOSS sul display LCD della macchina entro pochi secondi dalla selezione del pulsante WPS o AOSS™ nel punto di accesso/router wireless, non sarà possibile stabilire la connessione.
- Se il punto di accesso/router wireless supporta WPS e si desidera configurare la macchina utilizzando il metodo PIN (Personal Identification Number), vedere *[Uso del metodo PIN di Wi-Fi Protected Setup \(WPS\)](#page-21-1)* [a pagina 19](#page-21-1).
- 4 Se sul display LCD viene richiesto l'avvio di WPS o AOSS™, premere il pulsante WPS o AOSS™ nel punto di accesso/router wireless (per ulteriori informazioni, vedere le istruzioni relative al punto di accesso/router wireless).

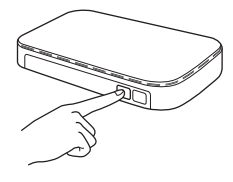

Premere OK sul display LCD della macchina Brother.

- 5 Questa funzione rileva automaticamente la modalità utilizzata dal punto di accesso/router wireless (WPS o AOSS™) per tentare di connettersi alla rete wireless.
- 6 Se la connessione al dispositivo wireless viene eseguita correttamente, sul display LCD viene visualizzato il messaggio Connessa finché non si preme OK. L'impostazione wireless è ora completata. La spia del Wi-Fi  $\otimes$  del pannello di controllo si accende per indicare che l'interfaccia di rete della macchina è impostata su WLAN.

# <span id="page-21-1"></span><span id="page-21-0"></span>**Uso del metodo PIN di Wi-Fi Protected Setup (WPS) <sup>3</sup>**

Se il punto di accesso/router WLAN supporta WPS (metodo PIN), configurare la macchina procedendo nel modo seguente.

Il metodo PIN (Personal Identification Number) è uno dei metodi di connessione sviluppati da Wi-Fi Alliance®. Inserendo un PIN creato da un iscritto (la macchina) nel dispositivo di registrazione (un dispositivo che gestisce la LAN wireless), è possibile impostare la rete WLAN e configurare le impostazioni di sicurezza. Per istruzioni sull'accesso alla modalità WPS, consultare la guida dell'utente fornita con il punto di accesso/router WLAN.

■ Connessione quando il punto di accesso/router WLAN (A) è utilizzato anche come dispositivo di registrazione [1](#page-21-2)

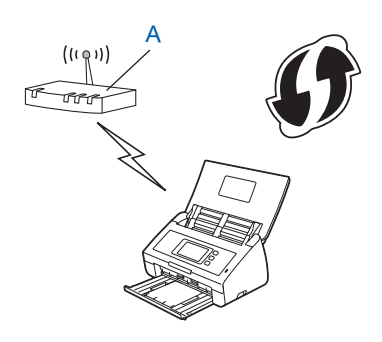

■ Connessione quando un altro dispositivo (B), ad esempio un computer, è utilizzato come dispositivo di registrazione<sup>[1](#page-21-2)</sup>

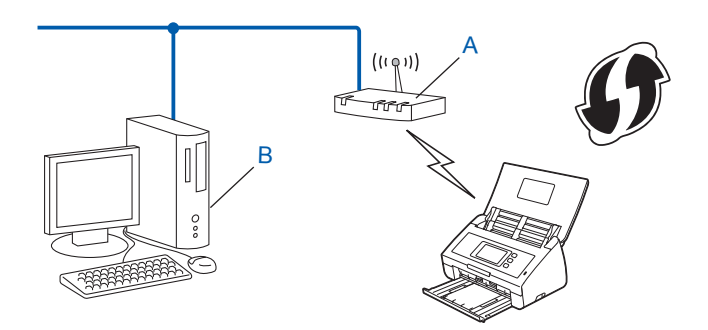

<span id="page-21-2"></span><sup>1</sup> Solitamente il dispositivo di registrazione corrisponde al punto di accesso/router WLAN.

### **NOTA**

I router e i punti di accesso che supportano WPS riportano questo simbolo:

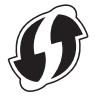

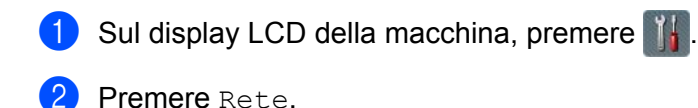

- **Premere WLAN.**
- 4 Premere  $\triangle$  o  $\nabla$  per visualizzare WPS con PIN. Premere WPS con PIN.
- 5 Quando compare Abilitare WLAN?, premere Sì per accettare. Viene avviata l'impostazione guidata della rete wireless. Per annullare, premere No.
- <span id="page-22-1"></span>6 Sul display LCD viene visualizzato un PIN di otto cifre e la macchina inizia a cercare un punto di accesso.
- 7 Utilizzando un computer collegato alla rete, digitare "http://indirizzo IP del punto di accesso/" nel browser (dove "indirizzo IP del punto di accesso" è l'indirizzo IP del dispositivo utilizzato come dispositivo di registrazione <sup>1</sup>).
	- <sup>1</sup> Solitamente il dispositivo di registrazione corrisponde al punto di accesso/router WLAN.
- <span id="page-22-0"></span>8 Passare alla pagina delle impostazioni WPS, digitare il PIN visualizzato sul display LCD al punto <sup>[6](#page-22-1)</sup> nel dispositivo di registrazione e seguire le istruzioni a schermo.

#### **NOTA**

La pagina di impostazione varia in base al marchio del punto di accesso/router in uso. Vedere il manuale di istruzioni fornito con il punto di accesso/router.

### **Windows Vista®/Windows® 7/Windows® 8 <sup>3</sup>**

Se si utilizza il computer come dispositivo di registrazione, attenersi alle istruzioni seguenti.

### **NOTA**

- Per utilizzare un computer con Windows Vista<sup>®</sup>, Windows<sup>®</sup> 7 o Windows<sup>®</sup> 8 come dispositivo di registrazione, è necessario registrare prima il computer nella rete. Vedere il manuale di istruzioni fornito con il punto di accesso/router WLAN.
- Se si utilizza Windows® 7 o Windows® 8 come dispositivo di registrazione, è possibile installare il driver dello scanner dopo la configurazione wireless attenendosi alle istruzioni a schermo. Per installare il pacchetto completo di driver e software, seguire la procedura di installazione riportata nella Guida di installazione rapida.

**a** (Windows Vista®) Fare clic su (**Start**) > **Rete** > **Aggiungi un dispositivo wireless**.

(Windows $^{\circledR}$  7)

Fare clic su (**Start**) > **Dispositivi e stampanti** > **Aggiungi un dispositivo**.

(Windows $^{\circledR}$  8)

Spostare il mouse sull'angolo inferiore destro del desktop. Quando viene visualizzata la barra dei menu, fare clic su **Impostazioni** > **Pannello di controllo** > **Hardware e suoni** > **Dispositivi e stampanti** > **Aggiungi un dispositivo**.

**b** Selezionare la macchina e fare clic su **Avanti**.

- **c** Immettere il PIN visualizzato sul display LCD al punto [6](#page-22-1), quindi fare clic su **Avanti**.
- **d** Selezionare la rete alla quale si desidera connettersi, quindi fare clic su **Avanti**.
- **e** Fare clic su **Chiudi**.
- 9 Se la connessione al dispositivo wireless viene eseguita correttamente, sul display LCD viene visualizzata l'indicazione Connessa.

Se la connessione non riesce, sul display LCD viene visualizzato un codice di errore. Annotare il codice di errore, consultare la sezione *Risoluzione dei problemi* nella Guida di installazione rapida e correggere l'errore.

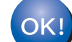

### **(Windows®)**

**L'impostazione della rete wireless è stata completata. Per continuare a installare i driver e il software necessari per l'utilizzo del dispositivo, selezionare Installa MFL-Pro Suite dal menu del DVD-ROM.**

**(Macintosh)**

**L'impostazione della rete wireless è stata completata. Per continuare a installare i driver e il software necessari per l'utilizzo del dispositivo, selezionare Start Here OSX dal menu del driver.**

# <span id="page-24-2"></span><span id="page-24-0"></span>**Configurazione in modalità Ad-hoc <sup>3</sup>**

### <span id="page-24-4"></span><span id="page-24-1"></span>**Uso di un SSID configurato <sup>3</sup>**

Per associare la macchina a un computer che è già nella modalità Ad-hoc con un SSID configurato, osservare la procedura seguente.

<span id="page-24-3"></span>1 Prima di configurare la macchina, è consigliabile prendere nota delle impostazioni della rete wireless. Queste informazioni saranno necessarie prima di continuare con la configurazione. Controllare e registrare le impostazioni correnti della rete wireless del computer da cui si effettua la connessione.

### **NOTA**

Le impostazioni della rete wireless del computer da cui si effettua la connessione devono corrispondere alla modalità Ad-hoc con un SSID già configurato. Per le istruzioni di configurazione del computer nella modalità Ad-hoc, consultare le informazioni fornite con il computer o rivolgersi all'amministratore di rete.

#### **Nome rete: (SSID)**

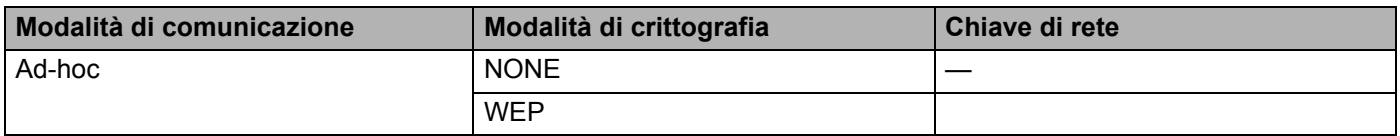

#### **Ad esempio:**

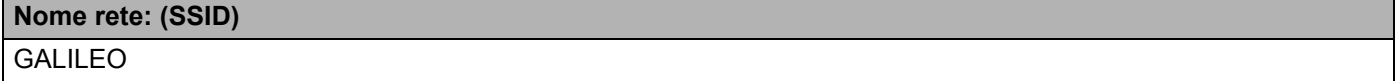

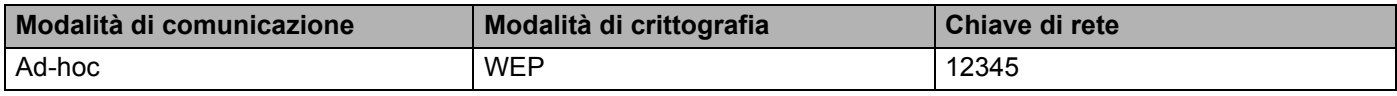

### **NOTA**

La macchina Brother supporta solo l'uso della prima chiave WEP.

<sup>2</sup> Effettuare una delle sequenti operazioni.

■ Windows<sup>®</sup>

**a** Inserire il DVD-ROM in dotazione nell'unità DVD-ROM.

**b** Fare clic su **Installazione personalizzata**.

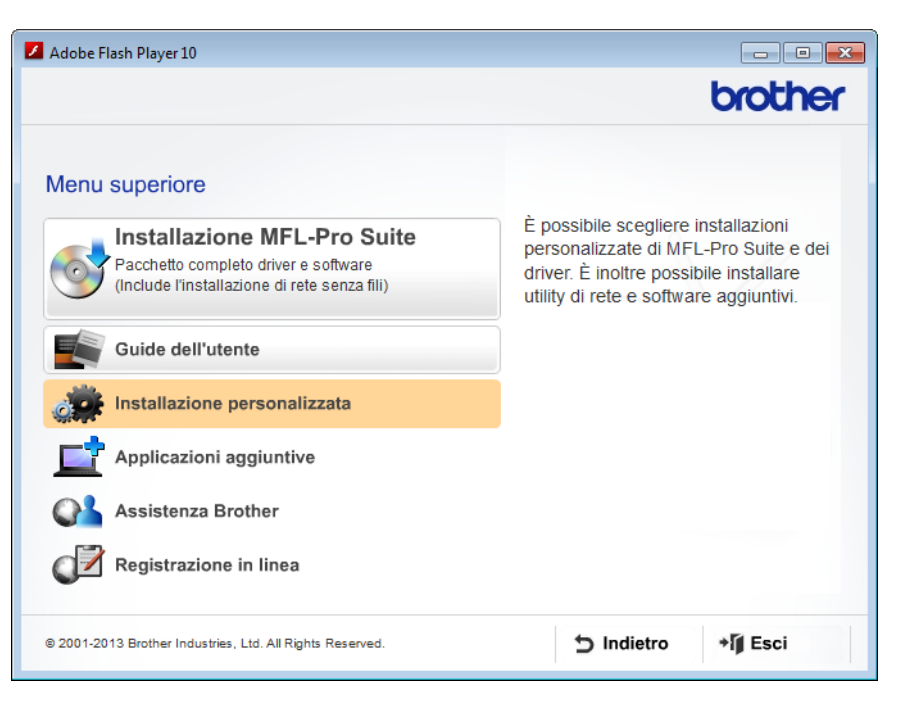

**c** Fare clic su **Impostazione guidata LAN senza fili**.

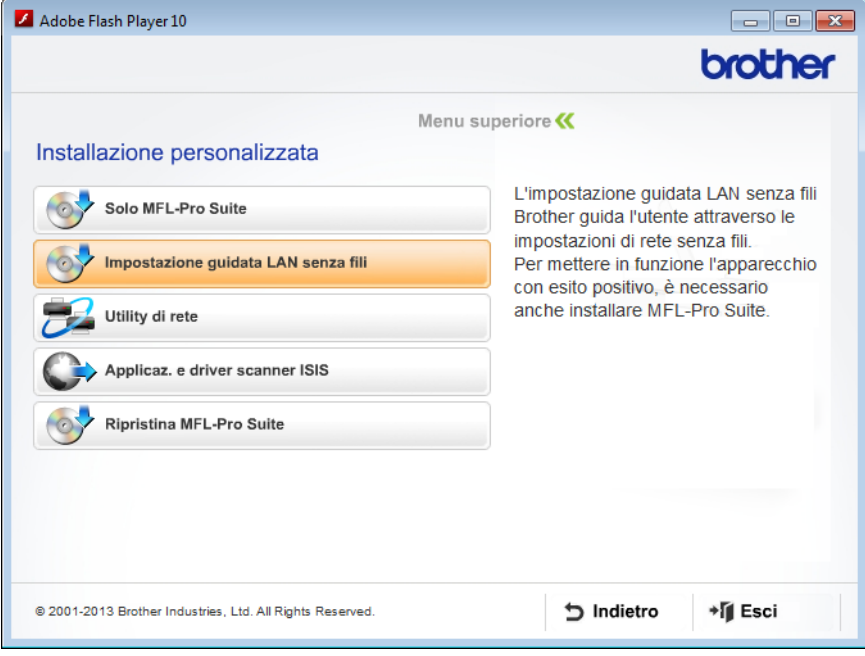

- Macintosh
	- **a** È possibile scaricare il pacchetto completo con driver e software dal sito Brother Solutions Center [\(http://support.brother.com/\)](http://support.brother.com/).
	- **b** Fare doppio clic sull'icona **BROTHER** sul desktop.
	- **c** Fare doppio clic su **Utility**.

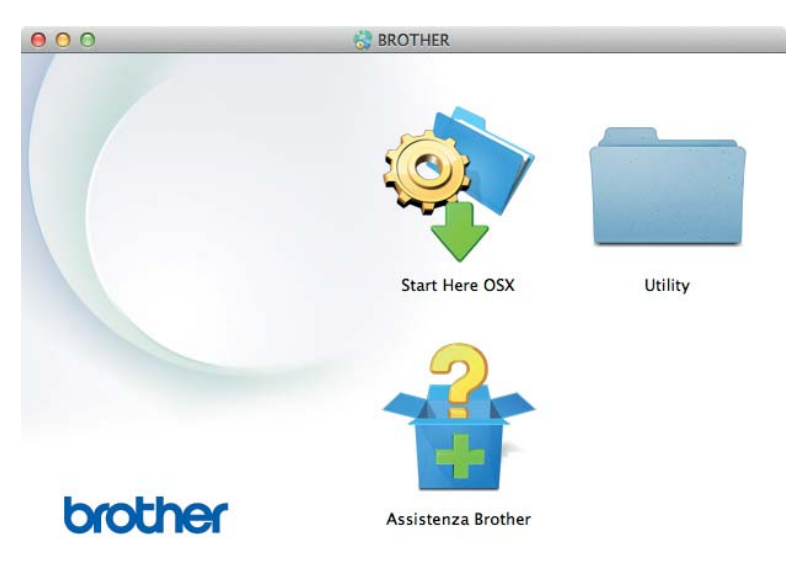

**d** Fare doppio clic su **Impostazione guidata periferica wireless**.

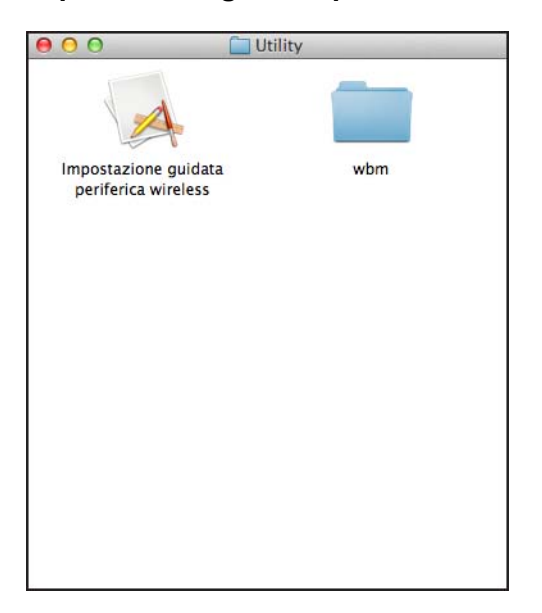

Configurazione della macchina per una rete wireless

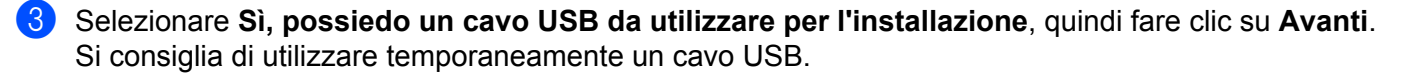

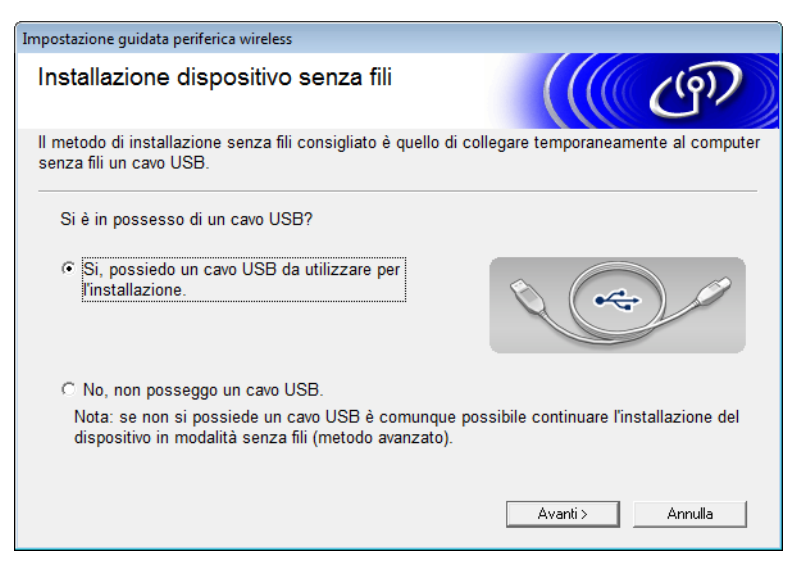

### **NOTA**

Se viene visualizzata questa schermata, leggere la **Nota Importante**. Selezionare la casella di controllo **Controllato e Confermato** dopo aver confermato la chiave SSID e di rete, quindi fare clic su **Avanti**.

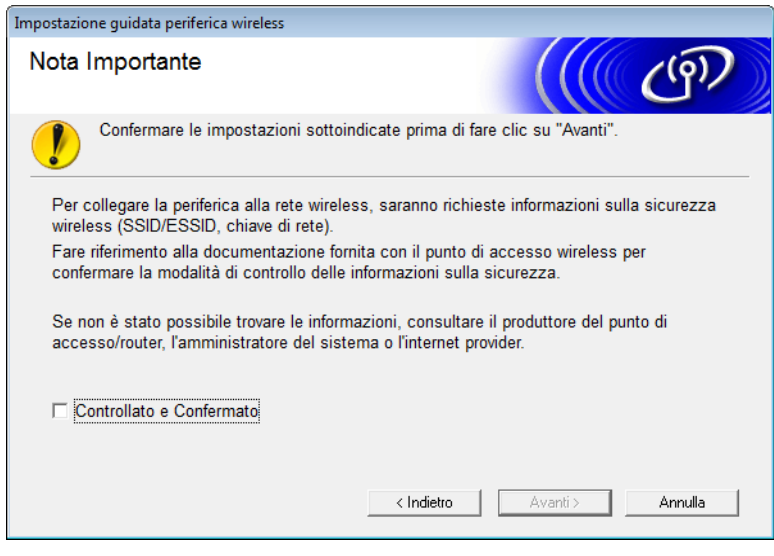

4 Connettere temporaneamente il cavo USB direttamente al computer e alla macchina. Se viene visualizzata la schermata di conferma dell'installazione, selezionare la casella di controllo e fare clic su **Avanti**, quindi passare a  $\bullet$ . In caso contrario, passare a  $\odot$ .

- <span id="page-28-0"></span>5 Quando viene visualizzata la schermata seguente, effettuare una delle seguenti operazioni.
	- Per utilizzare l'SSID visualizzato, selezionare Sì, quindi Avanti e passare a  $\bigcirc$ .
	- Per modificare l'SSID visualizzato, selezionare **No**, quindi **Avanti** e passare a [6](#page-28-1).

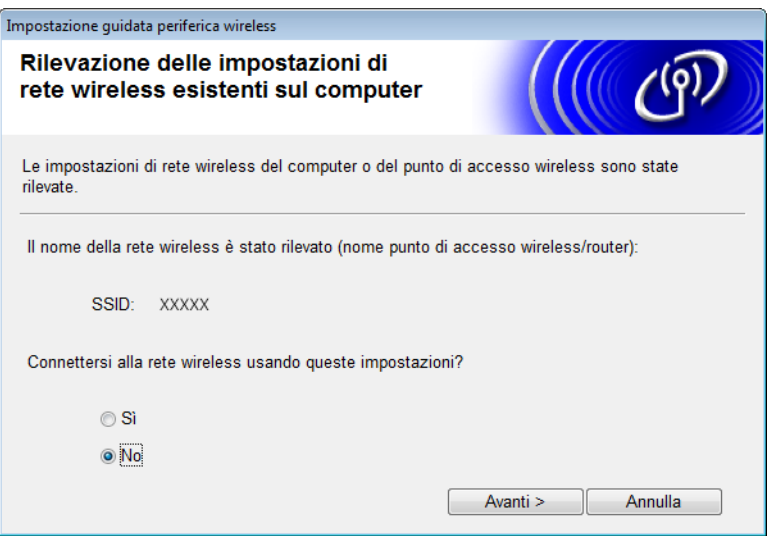

<span id="page-28-1"></span>6 Selezionare l'SSID annotato al punto  $\bullet$  a [pagina 22](#page-24-4), quindi fare clic su **Avanti**.

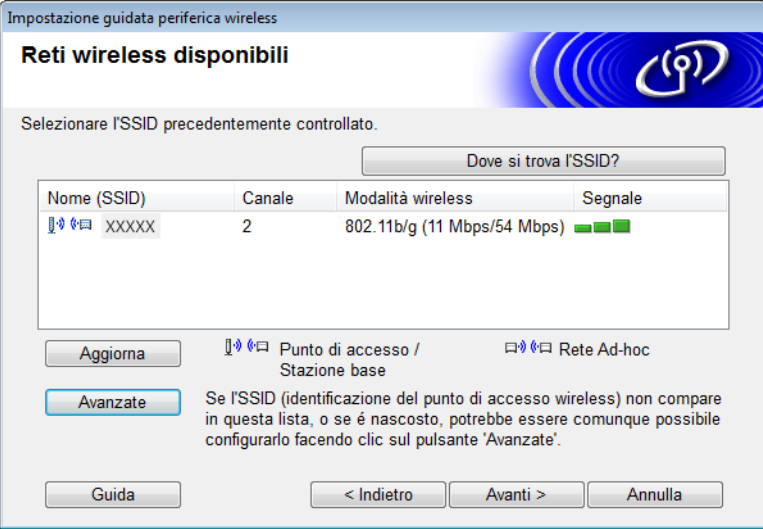

### **NOTA**

Se l'elenco è vuoto, controllare che il punto di accesso sia acceso e stia trasmettendo l'SSID, quindi verificare se la macchina e il computer si trovano entro il raggio di azione della comunicazione wireless. Fare clic su **Aggiorna**.

Configurazione della macchina per una rete wireless

<span id="page-29-0"></span>7 Se viene visualizzata la schermata seguente, immettere una chiave di rete nel campo **Chiave di rete**, quindi fare clic su **Avanti**.

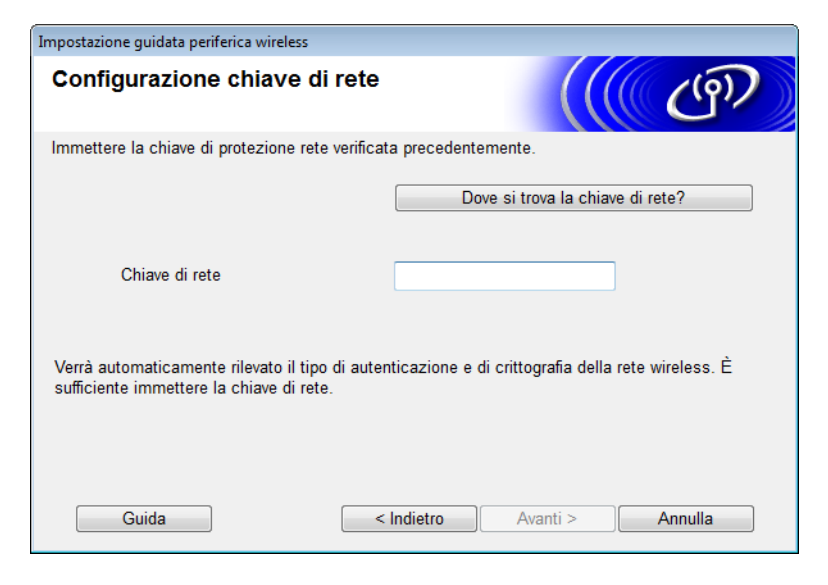

### **NOTA**

Se la rete non è configurata per l'autenticazione e la crittografia, verrà visualizzata la schermata seguente. Per continuare con la configurazione, fare clic su **OK**.

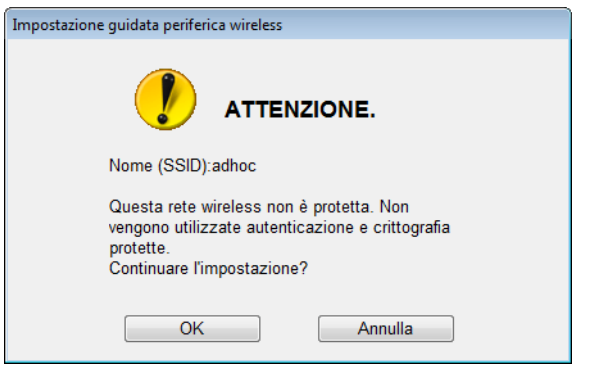

Configurazione della macchina per una rete wireless

<span id="page-30-0"></span>8 Fare clic su **Avanti**. Le impostazioni saranno inviate alla macchina (la modalità di crittografia è WEP nel seguente esempio).

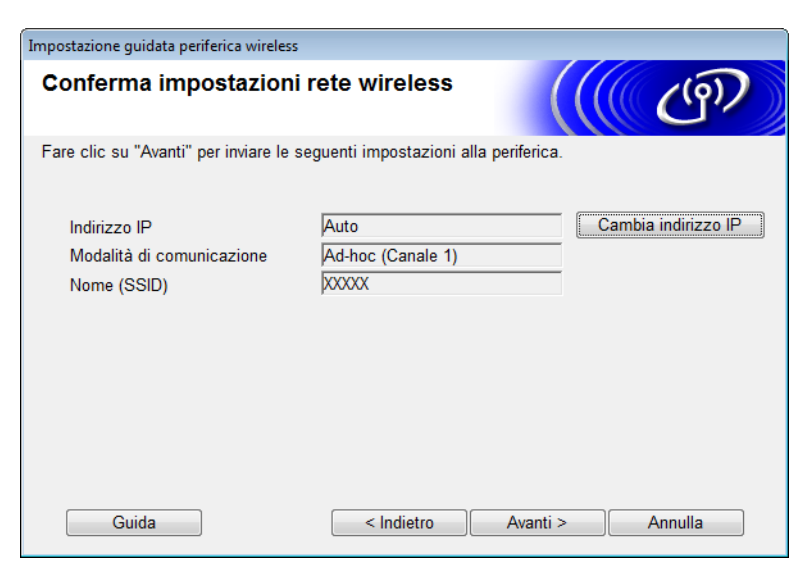

- <sup>9</sup> Scollegare il cavo USB tra il computer e la macchina.
- 0 Fare clic su **Fine**.

### **NOTA**

Ora è possibile installare MFL-Pro Suite (per istruzioni, consultare la Guida di installazione rapida).

# <span id="page-31-0"></span>**Uso di un nuovo SSID <sup>3</sup>**

Se si utilizza un nuovo SSID, tutti gli altri dispositivi vengono connessi mediante l'SSID assegnato alla macchina nella procedura seguente. È necessario connettersi a questo SSID dal computer quando è attiva la modalità Ad-hoc.

- **1** Effettuare una delle seguenti operazioni.
	- Windows<sup>®</sup>
		- **a** Inserire il DVD-ROM in dotazione nell'unità DVD-ROM.
		- **b** Fare clic su **Installazione personalizzata**.

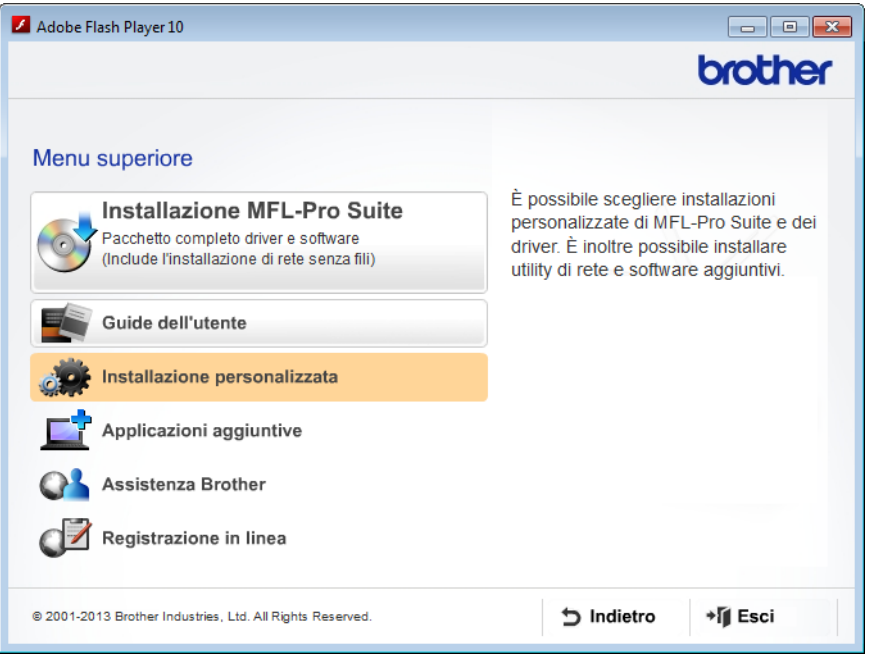

**c** Fare clic su **Impostazione guidata LAN senza fili**.

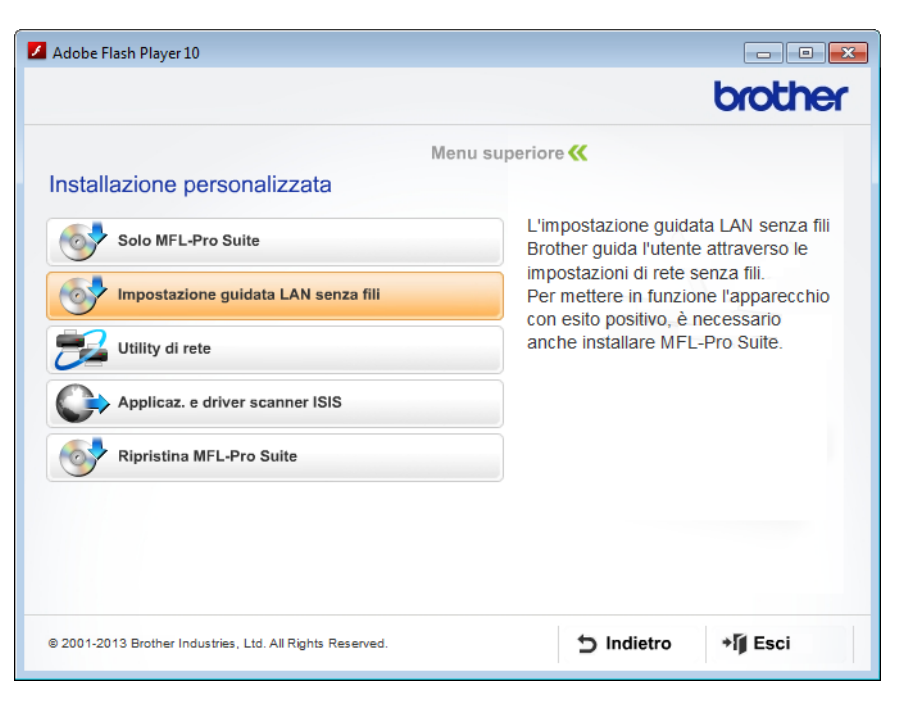

- Macintosh
	- **a** È possibile scaricare il pacchetto completo con driver e software dal sito Brother Solutions Center [\(http://support.brother.com/\)](http://support.brother.com/).
	- **b** Fare doppio clic sull'icona **BROTHER** sul desktop.
	- **c** Fare doppio clic su **Utility**.

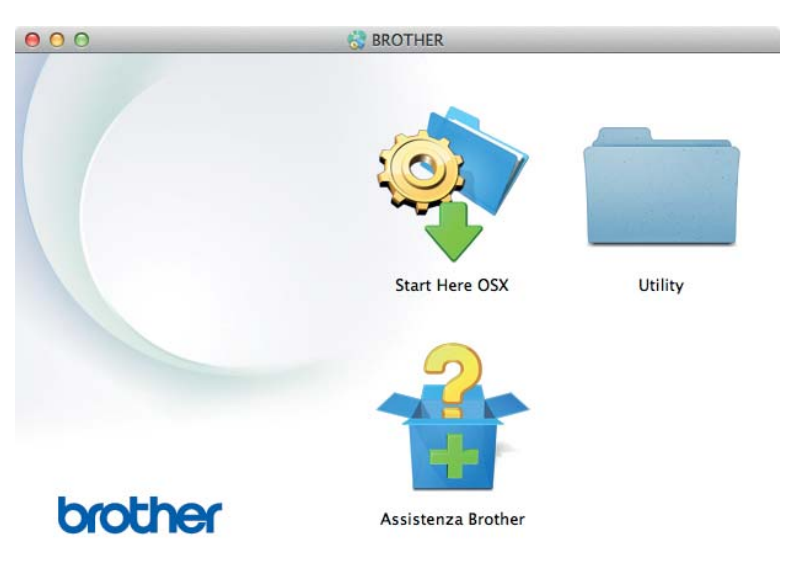

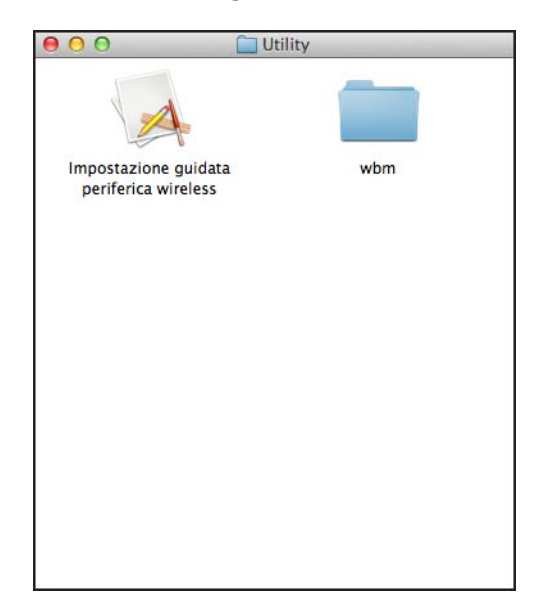

**d** Fare doppio clic su **Impostazione guidata periferica wireless**.

2 Selezionare **Sì, possiedo un cavo USB da utilizzare per l'installazione** e fare clic su **Avanti**. Si consiglia di utilizzare temporaneamente un cavo USB.

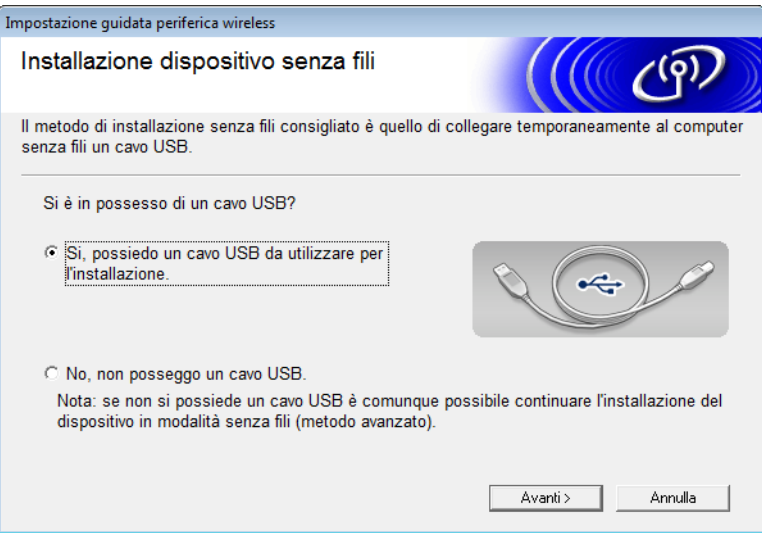

### **NOTA**

Se viene visualizzata questa schermata, leggere la **Nota Importante**. Selezionare la casella di controllo **Controllato e Confermato**, quindi fare clic su **Avanti**.

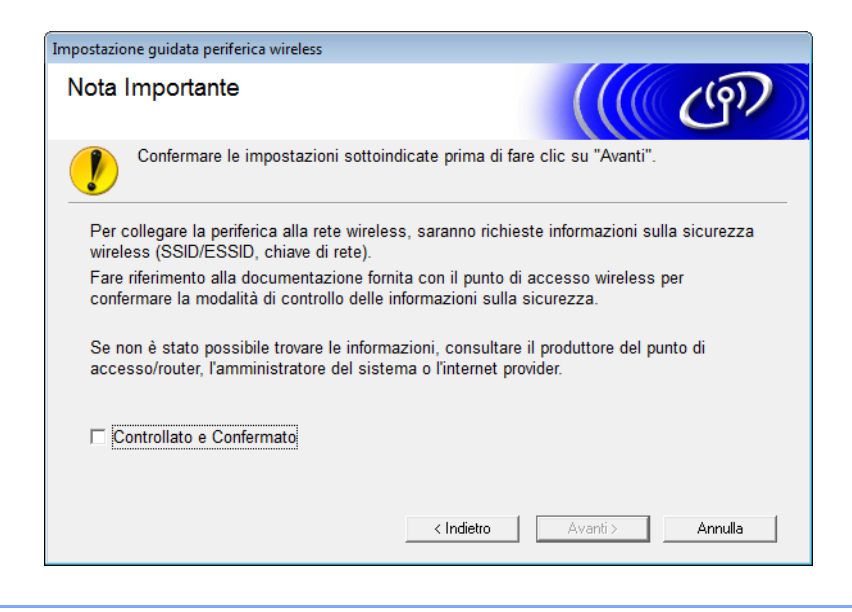

3 Connettere temporaneamente il cavo USB direttamente al computer e alla macchina. Se viene visualizzata la schermata di conferma dell'installazione, selezionare la casella di controllo e fare clic su **Avanti**, quindi passare a  $\bullet$ . In caso contrario, passare a  $\bigcirc$ .

- <span id="page-34-0"></span>4 Quando viene visualizzata la schermata seguente, effettuare una delle seguenti operazioni.
	- Per utilizzare l'SSID visualizzato, selezionare Sì, quindi Avanti e passare a **[8](#page-36-0)**.
	- Per modificare l'SSID visualizzato, selezionare **No**, quindi **Avanti** e passare a **6**.

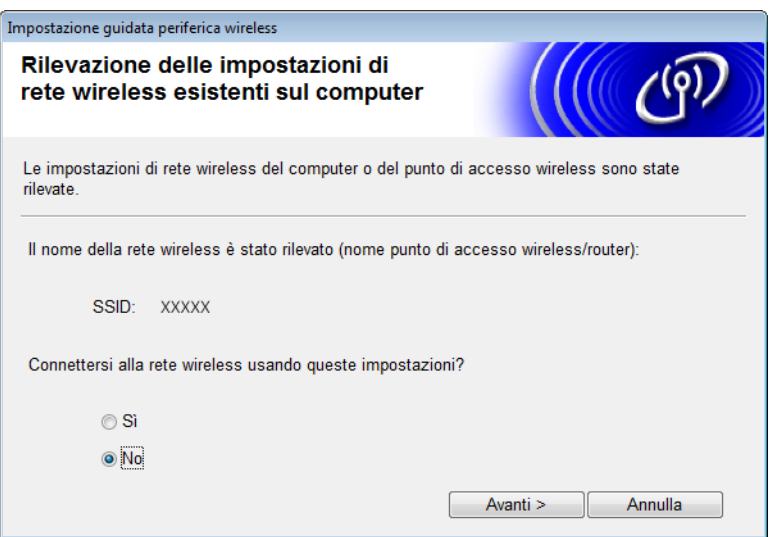

Configurazione della macchina per una rete wireless

#### <span id="page-35-0"></span>5 Fare clic su **Avanzate**.

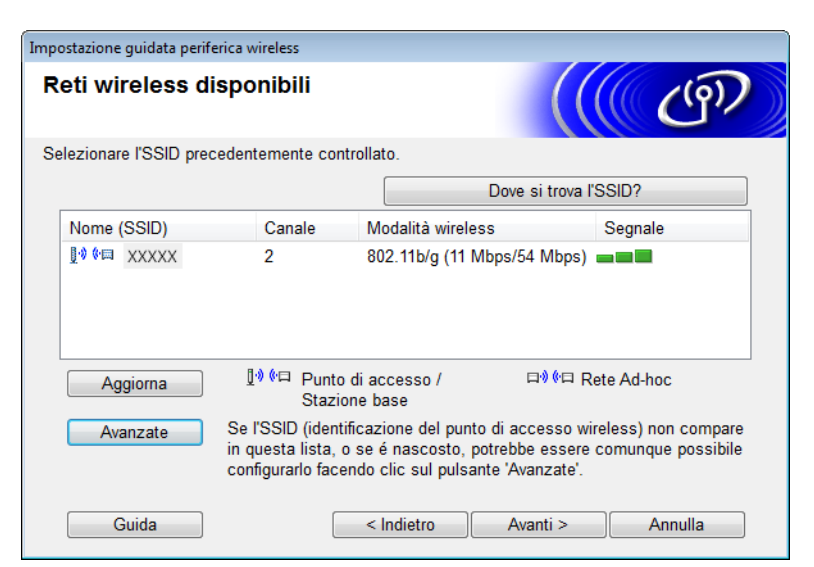

6 Nel campo **Nome (SSID)**, digitare un nuovo SSID, quindi selezionare la casella di controllo. Fare clic sull'elenco a discesa **Canale**, selezionare il canale desiderato, quindi fare clic su **Avanti**.

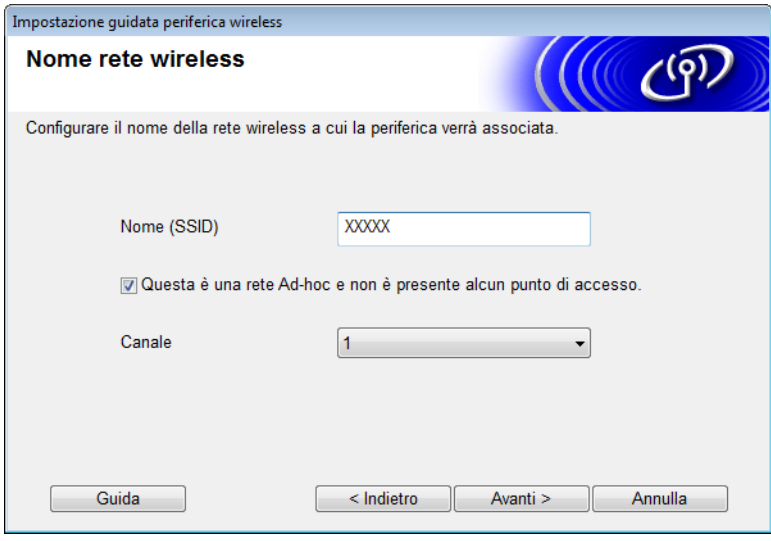
7 Selezionare il **Metodo autenticazione** e la **Modalità di crittografia** dagli elenchi a discesa. Se si seleziona **WEP** come **Modalità di crittografia**, digitare una chiave di rete nel campo **Chiave di rete**, quindi fare clic su **Avanti**.

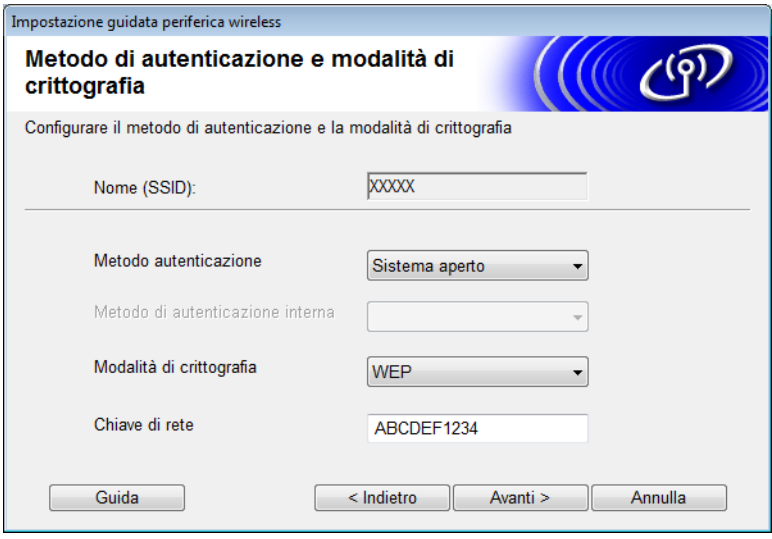

#### **NOTA**

La chiave WEP può essere immessa come stringa di 5 o 13 caratteri di testo ASCII, oppure 10 o 26 caratteri esadecimali.

8 Fare clic su **Avanti**. Le impostazioni vengono inviate alla macchina.

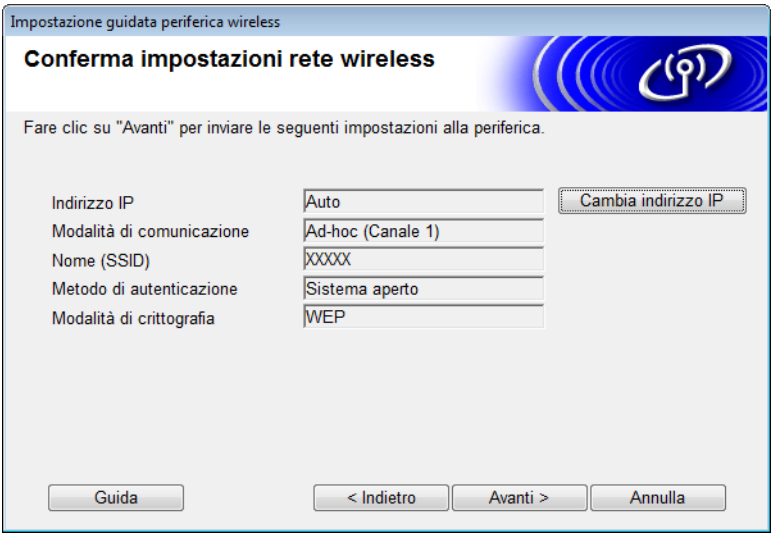

**9** Scollegare il cavo USB tra il computer e la macchina.

0 Fare clic su **Fine**.

#### **NOTA**

Ora è possibile installare MFL-Pro Suite (per istruzioni, consultare la Guida di installazione rapida).

**4**

# **Gestione pagina Web**

# **Panoramica <sup>4</sup>**

È possibile utilizzare un browser Web standard per gestire la macchina tramite il protocollo HTTP (Hypertext Transfer Protocol) o HTTPS (Hypertext Transfer Protocol Secure). È inoltre possibile gestire la macchina da un computer della rete tramite un browser Web.

- Ottenere informazioni sullo stato, sulla manutenzione e sulla versione software della macchina Brother e del server di scansione.
- Modificare i dati di configurazione di rete e della macchina (vedere *Configurazione delle impostazioni della macchina* [a pagina 36](#page-38-0)).
- Configurare le impostazioni per limitare l'accesso non autorizzato di terzi.
	- Vedere *[Impostazione di una password di accesso](#page-39-0)* a pagina 37.
	- Vedere *[Configurazione del blocco funzioni di sicurezza](#page-40-0)* a pagina 38.
	- Vedere *[Configurazione dell'autenticazione directory attiva](#page-41-0)* a pagina 39.
- Configurare/Modificare le impostazioni di rete.
	- Vedere *[Modifica della configurazione Scansione su FTP](#page-45-0)* a pagina 43.
	- Vedere *[Modifica della configurazione Scansione su rete \(Windows](#page-46-0)®)* a pagina 44.
	- Vedere *[Sincronizzazione con il server SNTP](#page-43-0)* a pagina 41.
	- Vedere *[Funzionamento di LDAP](#page-48-0)* a pagina 46.
	- Vedere *[Configurazione delle impostazioni avanzate TCP/IP](#page-50-0)* a pagina 48.

#### **NOTA**

I browser consigliati sono Microsoft<sup>®</sup> Internet Explorer<sup>®</sup> 8.0/9.0 per Windows<sup>®</sup> e Safari 5/6 per Macintosh. Assicurarsi anche che JavaScript e i cookie siano sempre abilitati in qualsiasi browser in uso. Se si utilizza un browser Web diverso, accertarsi che sia compatibile con HTTP 1.0 e HTTP 1.1.

È necessario utilizzare il protocollo TCP/IP nella rete e disporre di un indirizzo IP valido programmato nel server di scansione e nel computer.

# <span id="page-38-2"></span><span id="page-38-0"></span>**Configurazione delle impostazioni della macchina <sup>4</sup>**

<span id="page-38-1"></span>**1** Avviare la Gestione pagina Web.

- **a** Avviare il browser Web.
- **b** Digitare "http://indirizzo IP della macchina/" nel browser (dove "indirizzo IP della macchina" è l'indirizzo IP della macchina in uso).
	- Ad esempio:

http://192.168.1.2/

#### **NOTA**

- Se si utilizza un DNS (Domain Name System) o si abilita un nome NetBIOS, è possibile immettere un altro nome, ad esempio "ScannerCondiviso", al posto dell'indirizzo IP.
	- Ad esempio:

http://ScannerCondiviso/

Se si abilita un nome NetBIOS, è inoltre possibile utilizzare il nome del nodo.

• Ad esempio:

http://brwxxxxxxxxxxxx/

Il nome NetBIOS è reperibile nel pannello di controllo della macchina come Nome nodo.

- Per gli utenti Macintosh, accedere al sistema di Gestione pagina Web facendo clic sull'icona della macchina nella schermata **Status Monitor**. Per ulteriori informazioni, vedere la sezione *Monitoraggio dello stato della macchina dal computer (Macintosh)* nella Guida dell'utente.
- Se si desidera utilizzare il protocollo HTTPS per configurare le impostazioni attraverso la Gestione pagina Web, è necessario configurare un certificato CA prima di avviare la Gestione pagina Web. Vedere *[Gestione](#page-59-0)  [di più certificati](#page-59-0)* a pagina 57.
- 2) Per impostazione predefinita non è richiesta alcuna password. Digitarne una, se è stata impostata, e fare quindi clic su  $\rightarrow$ .

**3** Ora è possibile configurare le impostazioni della macchina.

#### **NOTA**

Se le impostazioni del protocollo sono state modificate, riavviare la macchina Brother dopo aver fatto clic su **Invia** per attivare la configurazione.

# <span id="page-39-0"></span>**Impostazione di una password di accesso <sup>4</sup>**

Si consiglia di impostare una password di accesso per impedire l'accesso non autorizzato alla Gestione pagina Web.

[1](#page-38-1) Avviare la Gestione pagina Web e accedere alla macchina Brother (vedere punto  $\bullet$  a [pagina 36\)](#page-38-0). 2 Quando viene visualizzata la schermata della Gestione pagina Web, fare clic sulla scheda **Amministratore**, quindi selezionare **Password di accesso** nella barra di navigazione sulla sinistra. 3 Digitare la password da utilizzare (fino a 32 caratteri). 4 Ridigitare la password nel campo **Conferma nuova password**. 5 Fare clic su **Invia**. La volta successiva che si accede alla Gestione pagina Web, digitare la password nella casella **Accesso**, quindi fare clic su  $\rightarrow$ . Dopo avere configurato le impostazioni, uscire facendo clic su  $\rightarrow$ .

#### **NOTA**

Per impostare una password di accesso, è possibile anche fare clic su **Configurare la password** nella Gestione pagina Web (purché non si stia impostando una password di accesso).

# <span id="page-40-0"></span>**Configurazione del blocco funzioni di sicurezza <sup>4</sup>**

È possibile limitare l'accesso degli utenti alle funzioni di scansione e alle funzioni di connessione Web.

- [1](#page-38-1) Avviare la Gestione pagina Web e accedere alla macchina Brother (vedere punto  $\bullet$  a [pagina 36\)](#page-38-0).
- 2 Quando viene visualizzata la schermata della Gestione pagina Web, fare clic sulla scheda **Amministratore**, quindi selezionare il menu **Funzione limitazione utente** nella barra di navigazione sulla sinistra.
- 3 Selezionare **Blocco funzioni sicurezza**.
- 4 Fare clic su **Invia**.
- 5 Fare clic su **Blocco funzioni sicurezza 1-25** (o **26-50**) nella barra di navigazione sulla sinistra.
- 6 Selezionare il **Nome/numero ID** dell'utente per cui si desidera configurare l'accesso.
- 7 Immettere il **Nome/numero ID** e il **PIN** dell'utente da configurare.

#### **NOTA**

- Il **Nome/numero ID** deve essere univoco.
- È possibile registrare un massimo di 50 ID.
- 8 Selezionare le **Funzioni** a cui questo utente può accedere.

#### **NOTA**

Deselezionare la casella di controllo **Funzioni** relativa a ogni funzione da limitare:

- Deselezionare la casella **Scansione** per limitare le funzioni di scansione a PC, a FTP, a Rete, a server e-mail.
- Deselezionare la casella **USB** per limitare la funzione di scansione a USB.
- Deselezionare la casella **Web Connect** per limitare la funzione di scansione a Web.

9 Fare clic su **Invia**.

# <span id="page-41-0"></span>**Configurazione dell'autenticazione directory attiva**

L'autenticazione directory attiva limita l'uso della macchina Brother. Se viene attivata l'autenticazione directory attiva, il pannello di controllo della macchina viene bloccato. Non è possibile utilizzare le funzioni di scansione finché non si immettono ID utente, nome di dominio e password.

#### **NOTA**

- L'autenticazione directory attiva supporta l'autenticazione Kerberos.
- È necessario configurare il protocollo SNTP (server dell'ora di rete).
- [1](#page-38-1) Avviare la Gestione pagina Web e accedere alla macchina Brother (vedere punto  $\bullet$  a [pagina 36\)](#page-38-0).
- 2 Fare clic sulla scheda **Amministratore**.
- 3 Fare clic sul menu **Funzione limitazione utente** nella barra di navigazione sulla sinistra.
- 4 Selezionare **Autenticazione directory attiva**.
- 5 Fare clic su **Invia**.
- 6 Selezionare **Autenticazione directory attiva** nella barra di navigazione sulla sinistra.
- 7 Configurare le impostazioni seguenti:
	- **Indirizzo server directory attiva**

Immettere l'indirizzo IP o il nome del server (ad esempio: ad.esempio.com) del server directory attiva.

**Protocollo e metodo di autenticazione**

Selezionare il protocollo e il metodo di autenticazione.

**Ottieni indirizzo e-mail**

Selezionare questa opzione per ottenere l'indirizzo e-mail della macchina dal server LDAP (disponibile solo per il metodo di autenticazione **LDAP + Kerberos**).

**Porta server LDAP**

Immettere il numero di porta del server LDAP (disponibile solo per il metodo di autenticazione **LDAP + Kerberos**).

**Cartella principale di ricerca LDAP**

Immettere la cartella principale di ricerca LDAP (disponibile solo per il metodo di autenticazione **LDAP + Kerberos**).

#### ■ Trova DNs

Seguire le istruzioni a schermo.

**SNTP**

Per ulteriori informazioni, vedere [pagina 41](#page-43-0).

8 Fare clic su **Invia**.

**4**

## **Sblocco della macchina se l'autenticazione directory attiva è attivata <sup>4</sup>**

1 Sul display LCD della macchina, utilizzare il touchscreen per immettere Dominio, ID utente e Password.

- 2 Premere OK.
- 3 Dopo l'autenticazione dei dati, il pannello di controllo si sblocca per consentire l'uso delle funzioni di scansione.

#### **NOTA**

Se l'**Autenticazione directory attiva** è attivata, non è possibile modificare nessuna impostazione.

# <span id="page-43-0"></span>**Sincronizzazione con il server SNTP <sup>4</sup>**

SNTP (Simple Network Time Protocol) è il protocollo usato per sincronizzare l'ora utilizzata dalla macchina per l'autenticazione con il server dell'ora SNTP (non si tratta dell'ora visualizzata sul display LCD della macchina). È possibile sincronizzare regolarmente l'ora della macchina con l'ora UTC (Coordinated Universal Time) fornita dal server dell'ora SNTP.

#### **NOTA**

Questa funzione non è disponibile in alcuni paesi.

- [1](#page-38-1) Avviare la Gestione pagina Web e accedere alla macchina Brother (vedere punto  $\bullet$  a [pagina 36\)](#page-38-0).
- 2 Quando viene visualizzata la schermata della Gestione pagina Web, fare clic su **Rete** e quindi sul menu **Protocollo** nella barra di navigazione sulla sinistra.
- 3 Selezionare la casella di controllo **SNTP**.

#### 4 Fare clic su **Impostazioni avanzate**.

**Stato**

Indica se le impostazioni del server SNTP sono attivate o disattivate.

#### ■ Stato sincronizzazione

Conferma lo stato di sincronizzazione più recente.

#### **Metodo server SNTP**

Selezionare **AUTO** o **STATICO**.

• **AUTO**

Se nella rete è presente un server DHCP, il server SNTP ottiene automaticamente l'indirizzo da tale server.

• **STATICO**

Digitare l'indirizzo che si intende utilizzare.

#### **Indirizzo server SNTP principale**, **Indirizzo server SNTP secondario**

Digitare l'indirizzo del server (fino a 64 caratteri).

L'indirizzo del server SNTP secondario viene utilizzato come riserva rispetto all'indirizzo del server SNTP primario. Se il server primario non è disponibile, la macchina contatterà il server SNTP secondario.

#### **Porta server SNTP principale**, **Porta server SNTP secondario**

Digitare il numero della porta (da 1 a 65535).

La porta del server SNTP secondario viene utilizzata come riserva rispetto alla porta del server SNTP primario. Se la porta primaria non è disponibile, la macchina contatterà la porta SNTP secondaria.

#### **Intervallo di sincronizzazione**

Digitare il numero di ore che devono trascorrere fra i tentativi di sincronizzazione del server (da 1 a 168 ore).

### **NOTA**

• Per sincronizzare l'ora utilizzata dalla macchina con il server dell'ora SNTP, è necessario configurare il campo **Data & Ora**. Fare clic su **Data & Ora**, quindi configurare **Data & Ora** nella schermata **Informazioni generali**.

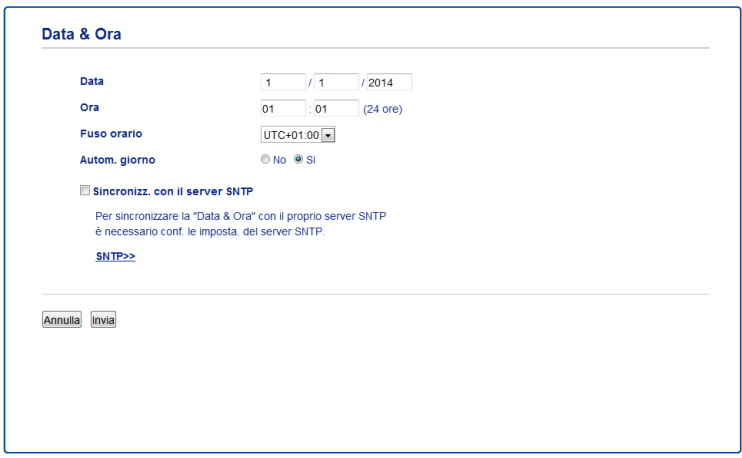

- Selezionare la casella di controllo **Sincronizz. con il server SNTP**. Verificare la correttezza delle impostazioni del fuso orario e selezionare dall'elenco a discesa **Fuso orario** la differenza oraria tra la propria zona e l'ora UTC. Ad esempio, l'indicazione del fuso orario per la costa orientale degli Stati Uniti e il Canada è UTC-05:00.
- **5** Fare clic su Invia.

# <span id="page-45-0"></span>**Modifica della configurazione Scansione su FTP <sup>4</sup>**

La funzione Scansione su FTP consente di acquisire un documento direttamente in un server FTP nella rete locale o su Internet. Per ulteriori informazioni su Scansione su FTP, consultare la sezione *Scansione di documenti su un server FTP (solo ADS-2600We)* nella Guida dell'utente.

[1](#page-38-1) Avviare la Gestione pagina Web e accedere alla macchina Brother (vedere punto  $\bullet$  a [pagina 36\)](#page-38-0).

2 Quando viene visualizzata la schermata della Gestione pagina Web, fare clic sulla scheda **Scansione**, quindi selezionare **Scansione su FTP/rete** nella barra di navigazione sulla sinistra.

- $\overline{3}$  È possibile selezionare il numero di profilo (da 1 a 5) da utilizzare per le impostazioni della funzione Scansione su FTP. Oltre ai sette nomi di file predefiniti, è possibile anche memorizzare due nomi di file definiti dall'utente in **Creare nome utente file defin.** In ognuno dei due campi è possibile immettere al massimo 15 caratteri.
- 4 Fare clic su **Invia**.

5 Fare clic su **Scansione su FTP/profilo rete** nella barra di navigazione sulla sinistra. È possibile configurare le seguenti impostazioni della funzione Scansione su FTP.

- **Nome profilo** (fino a 15 caratteri)
- **Indirizzo Host** (indirizzo del server FTP)
- **Nome utente**
- **Password**
- **Directory memorizzazione**
- **Nome file**
- **Qualità**
- Tipo file
- **Formato documento**
- **Dim. file**
- Raddrizzamento automatico
- **Salta pagina bianca**
- Scansione fronte-retro
- **Modalità passiva**
- **Numero porta**

È possibile impostare **Modalità passiva** su **No** o su **Si** a seconda della configurazione del firewall del server FTP e della rete. Per impostazione predefinita, è selezionato **Si**. È anche possibile modificare il numero di porta utilizzato per accedere al server FTP. In questo caso l'impostazione predefinita è la porta 21. Nella maggior parte dei casi queste due impostazioni possono mantenere i valori predefiniti.

6 Fare clic su **Invia**.

# <span id="page-46-0"></span>**Modifica della configurazione Scansione su rete (Windows®) <sup>4</sup>**

La funzione Scansione su rete consente di acquisire i documenti direttamente in una cartella condivisa situata nella rete locale o su Internet. Per ulteriori informazioni su Scansione su rete, consultare la sezione *Acquisire un documento in una cartella condivisa / percorsodi rete (Windows®) (solo ADS-2600We)* nella Guida dell'utente.

#### **NOTA**

La funzione Scansione su rete supporta l'autenticazione NTLMv2.

È necessario configurare il protocollo SNTP (server dell'ora di rete) oppure impostare correttamente la data, l'ora e il fuso orario per l'autenticazione nel pannello di controllo della macchina (per informazioni sull'impostazione SNTP, vedere *[Sincronizzazione con il server SNTP](#page-43-0)* a pagina 41; per informazioni sull'impostazione di data, ora e fuso orario, vedere la Guida dell'utente).

- [1](#page-38-1) Avviare la Gestione pagina Web e accedere alla macchina Brother (vedere punto  $\bullet$  a [pagina 36\)](#page-38-0).
- 2 Quando viene visualizzata la schermata della Gestione pagina Web, fare clic sulla scheda **Scansione**, quindi selezionare **Scansione su FTP/rete** nella barra di navigazione sulla sinistra.
- 3 Selezionare **Rete** nei numeri di profilo (da 1 a 10) da utilizzare per le impostazioni Scansione su rete. Oltre ai sette nomi di file predefiniti, è possibile anche memorizzare due nomi di file definiti dall'utente in **Creare nome utente file defin.** In ognuno dei due campi è possibile immettere al massimo 15 caratteri.
- 4 Fare clic su **Invia**.
- 5 Fare clic su **Scansione su FTP/profilo rete** nella barra di navigazione sulla sinistra. È possibile configurare le seguenti impostazioni della funzione Scansione su rete.
	- **Nome profilo** (fino a 15 caratteri)
	- **Indirizzo Host**
	- **Directory memorizzazione**
	- **Nome file**
	- **Qualità**
	- Tipo file
	- **Formato documento**
	- **Dim. file**
	- Raddrizzamento automatico
	- **Salta pagina bianca**
	- Scansione fronte-retro
	- **Usa PIN per autenticazione**
	- **Codice PIN**
	- **Metodo di autenticazione**

Gestione pagina Web

- Nome utente
- Password
- **Indirizzo server Kerberos**

6 Fare clic su **Invia**.

# <span id="page-48-0"></span>**Funzionamento di LDAP**

Il protocollo LDAP consente di cercare gli indirizzi e-mail presenti sul server utilizzando la funzione Scansione su server e-mail.

## **Modifica della configurazione LDAP <sup>4</sup>**

- [1](#page-38-1) Avviare la Gestione pagina Web e accedere alla macchina Brother (vedere punto  $\bullet$  a [pagina 36\)](#page-38-0).
- 2 Fare clic sulla scheda **Rubrica**, quindi selezionare **LDAP** nella barra di navigazione sulla sinistra.
- 3 Fare clic su **Si** per impostare la **Ricerca LDAP**.
- 4 Configurare le impostazioni LDAP seguenti:
	- **Indirizzo server LDAP**
	- **Porta** (il numero di porta predefinito è 389)
	- **Cartella principale di ricerca**
	- Trova DNs
	- **Autenticazione**
	- **Nome utente** [1](#page-48-1)
	- Password <sup>[1](#page-48-1)</sup>
	- **Timeout per LDAP**
	- **Attributo nome (Chiave di ricerca)**
	- **Attributo e-mail**
	- $1$  Questa opzione è disponibile in base al metodo di autenticazione utilizzato.
- <span id="page-48-1"></span>5 Al termine, fare clic su **Invia**. Verificare che nella pagina dei risultati del test lo **Stato** sia **OK**.

#### **NOTA**

- Il protocollo LDAP non supporta Cinese semplificato, Cinese tradizionale e Coreano.
- Se il server LDAP supporta l'autenticazione Kerberos, consigliamo di utilizzare Kerberos per l'impostazione dell'**Autenticazione** perché garantisce un'autenticazione sicura tra server LDAP e macchina dell'utente. È necessario configurare il protocollo SNTP (server dell'ora di rete) oppure impostare correttamente la data, l'ora e il fuso orario per l'autenticazione Kerberos nel pannello di controllo della macchina (per informazioni sull'impostazione SNTP, vedere *[Sincronizzazione con il server SNTP](#page-43-0)* [a pagina 41](#page-43-0)).
- Per dettagli su ogni elemento, vedere il testo della Guida nella Gestione pagina Web.

### **Modifica della configurazione LDAP tramite il pannello di controllo della macchina <sup>4</sup>**

Dopo aver configurato le impostazioni LDAP, utilizzare la ricerca LDAP della macchina per trovare gli indirizzi e-mail.

- <sup>1</sup> Caricare il documento da scansionare ed inviare via e-mail nella macchina.
- Sul display LCD della macchina, premere a server e-mail.
- 3 Premere Rubrica.
- 4 Premere **Q** per avviare la ricerca.
- 5 Immettere i caratteri iniziali per la ricerca utilizzando i pulsanti del display LCD.

#### **NOTA**

- È possibile immettere fino a 15 caratteri.
- Per ulteriori informazioni su come immettere il testo, vedere *Immissione di testo (solo ADS-2600We)* nella Guida dell'utente.
- **6** Premere OK.

Sul display LCD compaiono i risultati della ricerca LDAP, con l'icona prima dei risultati contenuti nella rubrica locale. Se non vengono individuate corrispondenze sul server e nella rubrica locale, sul display LCD compare il messaggio Impossibile trovare i risultati.

- **7** Premere  $\triangle$  o  $\nabla$  finché non si trova il nome desiderato. Premere il nome.
- 8 Se i risultati includono più di un indirizzo e-mail, premere l'indirizzo e-mail desiderato.
- **9** Premere Applica.
- **10** Premere OK.

#### **NOTA**

Premere Opzioni per regolare le impostazioni di scansione prima di procedere con la scansione del documento.

**ii** Premere Inizio.

#### **NOTA**

- La funzione LDAP della macchina supporta LDAPv3.
- Per ulteriori informazioni, fare clic su  $\oslash$  a destra della schermata di impostazione LDAP.

# <span id="page-50-0"></span>**Configurazione delle impostazioni avanzate TCP/IP <sup>4</sup>**

- [1](#page-38-1) Avviare la Gestione pagina Web e accedere alla macchina Brother (vedere punto  $\bullet$  a [pagina 36\)](#page-38-0).
- 2 Fare clic sulla scheda **Rete**, quindi selezionare il tipo di connessione (**Cablata** o **Wireless**).
- 3 Selezionare **TCP/IP** nel menu di navigazione sulla sinistra.
- 4 Fare clic su **Impostazioni avanzate**. Configurare le impostazioni seguenti: (l'esempio mostrato utilizza le **TCP/IP Impostazioni avanzate (Cablata)**).

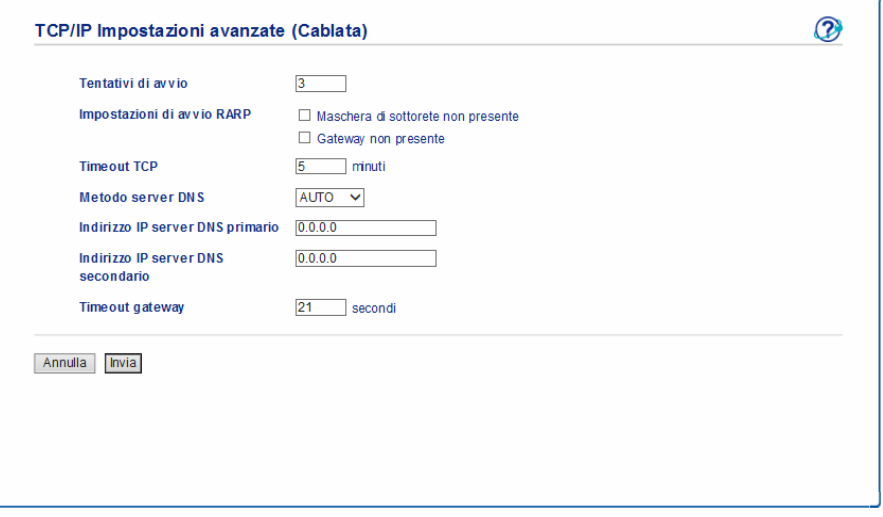

**Tentativi di avvio**

Digitare il numero di volte per cui il sistema deve tentare l'avvio con il metodo BOOT (da 0 a 32767).

#### **Impostazioni di avvio RARP**

Selezionare **Maschera di sottorete non presente** o **Gateway non presente**.

#### • **Maschera di sottorete non presente**

La maschera di sottorete non viene modificata automaticamente.

• **Gateway non presente**

L'indirizzo del gateway non viene modificato automaticamente.

■ Timeout TCP

Digitare il numero di minuti prima che si verifichi il timeout TCP (da 0 a 32767).

**Metodo server DNS**

Selezionare **AUTO** o **STATICO**.

#### **Indirizzo IP server DNS primario**, **Indirizzo IP server DNS secondario**

Immettere l'indirizzo IP del server.

L'indirizzo IP del server DNS secondario viene utilizzato come riserva rispetto all'indirizzo IP del server DNS primario.

Se il server DNS primario non è disponibile, la macchina contatterà il server DNS secondario.

#### **Timeout gateway**

Digitare il numero di secondi prima che si verifichi il timeout del router (da 1 a 32767).

#### **6** Fare clic su Invia.

**5**

# **Scansione su server e-mail**

# **Panoramica <sup>5</sup>**

La funzione Scansione su server e-mail consente di inviare i documenti acquisiti come allegato e-mail.

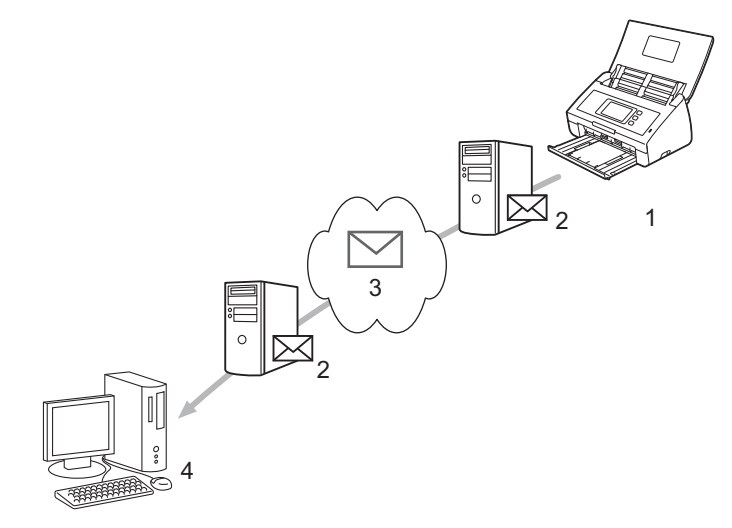

- **1 Mittente**
- **2 Server e-mail**
- **3 Internet**
- **4 Destinatario**

## **Limitazioni delle dimensioni quando si utilizza la scansione su server e-mail <sup>5</sup>**

Se l'immagine di un documento è troppo pesante, la trasmissione non andrà a buon fine.

# **Configurazione delle impostazioni della scansione su server e-mail <sup>5</sup>**

Prima di utilizzare la funzione Scansione su server e-mail, è necessario configurare la macchina Brother affinché sia in grado di comunicare con la rete e con il server di posta. È possibile eseguire la configurazione dalla Gestione pagina Web, da Impostazione remota o da BRAdmin Professional 3. È necessario assicurarsi che nella macchina siano configurati i seguenti elementi:

- Indirizzo IP (se si utilizza già la macchina in rete, l'indirizzo IP della macchina è stato configurato correttamente)
- Indirizzo e-mail
- SMTP, indirizzo server POP3/porta/Metodo di autenticazione/Metodo di crittografia/Verifica del certificato del server
- Nome e password della casella di posta

In caso di dubbi su una di queste voci, rivolgersi all'amministratore di rete.

#### **NOTA**

Sebbene sia necessario configurare un indirizzo e-mail nella macchina, la macchina non dispone di una funzione di ricezione e-mail. Pertanto, se il destinatario risponde all'e-mail inviata dalla macchina, la macchina non può riceverla.

### **Prima della scansione su server e-mail <sup>5</sup>**

Potrebbe essere necessario configurare i seguenti elementi (utilizzando la Gestione pagina Web o Impostazione remota):

- Oggetto del mittente
- Limite dimensioni
- Notifica (per ulteriori informazioni, vedere *[E-mail verifica trasmissione \(TX\)](#page-55-0)* a pagina 53)

### **Come eseguire la scansione su server e-mail <sup>5</sup>**

- **1** Caricare il documento.
- 2) Strisciare a destra o a sinistra oppure premere  $\triangleleft$  o per visualizzare a server e-mail.
- Selezionare l'indirizzo e-mail da utilizzare, quindi premere OK.

#### 4 Premere Inizio.

Per ulteriori informazioni sulle impostazioni e-mail, vedere *Invio di documenti acquisiti direttamente a un indirizzo e-mail (solo ADS-2600We)* nella Guida dell'utente.

Al termine della scansione, i documenti acquisiti vengono trasmessi automaticamente all'indirizzo e-mail specificato tramite il server SMTP.

Al termine della trasmissione, il display LCD mostra la schermata Home.

#### **NOTA**

Alcuni server e-mail non consentono di inviare documenti e-mail di grandi dimensioni (l'amministratore di sistema spesso stabilisce un limite per le dimensioni massime dei messaggi e-mail). Con la funzione Scansione su server e-mail abilitata, quando si tenta di inviare documenti e-mail di dimensioni superiori a 1 Mbyte la macchina visualizza il messaggio Memoria esaurita e il documento non viene spedito. Si consiglia di separare il documento in documenti di dimensioni inferiori che verranno accettati dal server di posta.

# **Altre funzioni della scansione su server e-mail <sup>5</sup>**

### <span id="page-55-0"></span>**E-mail verifica trasmissione (TX) <sup>5</sup>**

Utilizzare l'e-mail di verifica della trasmissione per richiedere notifiche dalla postazione ricevente e avere la conferma che l'e-mail è stata ricevuta ed elaborata.

### **Setup mail TX**

Utilizzare il pannello di controllo della macchina per attivare la funzione di verifica. Quando Setup mail TX è su Sì, l'e-mail contiene un campo aggiuntivo che viene automaticamente popolato con la data e l'ora di attivo dell'e-mail.

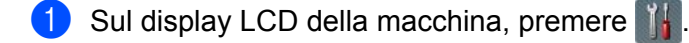

- 2 Premere Rete.
- $\overline{\textbf{3}}$  Premere E-mail.
- **4** Premere Setup mail TX.
- 5 Premere Notifica.
- 6 Premere Sì (0 No).

### **NOTA**

• MDN (Message Disposition Notification)

Questo campo richiede lo stato del messaggio e-mail dopo il recapito tramite il mezzo di trasmissione SMTP (Simple Mail Transfer Protocol). Quando il destinatario riceve il messaggio, questi dati vengono utilizzati per la lettura dell'e-mail ricevuta da parte della macchina o dell'utente. Ad esempio, se il messaggio viene aperto per la lettura, il destinatario invia una notifica al mittente o alla macchina che ha effettuato l'invio.

Il destinatario deve supportare il campo MDN per poter inviare un rapporto di notifica, altrimenti la richiesta verrà ignorata.

• La macchina Brother non può ricevere e-mail. Per usare la funzione di verifica TX, è necessario inoltrare la notifica a un indirizzo e-mail diverso. Configurare l'indirizzo e-mail utilizzando il display LCD della macchina. Premere Rete > E-mail > Indirizzo Mail, quindi inserire l'indirizzo e-mail dal quale si desidera ricevere la notifica.

**6**

# **Funzioni di protezione <sup>6</sup>**

# **Panoramica <sup>6</sup>**

La macchina Brother utilizza alcuni dei protocolli di crittografia e protezione di rete più aggiornati. Queste funzioni di rete possono essere integrate nel piano di protezione generale della rete per proteggere i dati e impedire l'accesso non autorizzato alla macchina.

È possibile configurare le seguenti funzioni di protezione:

- Invio di e-mail in sicurezza (vedere *[Invio di e-mail in sicurezza](#page-57-0)* a pagina 55)
- Gestione di più certificati (vedere *[Gestione di più certificati](#page-59-1)* a pagina 57)

#### **NOTA**

È consigliabile disattivare i protocolli FTP e TFTP. L'accesso alla macchina tramite questi protocolli non è protetto. Tuttavia, se si disattiva il protocollo FTP, anche la funzione Scansione su FTP viene disattivata (per ulteriori informazioni sulla configurazione delle impostazioni dei protocolli, vedere *[Configurazione](#page-38-2)  [delle impostazioni della macchina](#page-38-2)* a pagina 36).

# <span id="page-57-0"></span>**Invio di e-mail in sicurezza <sup>6</sup>**

### **Configurazione mediante la Gestione pagina Web <sup>6</sup>**

Configurare l'invio sicuro di e-mail con l'autenticazione utente oppure l'invio e la ricezione sicuri di e-mail utilizzando SSL/TLS.

- Avviare il browser Web.
- 2 Digitare "http://indirizzo IP della macchina/" nel browser (dove "indirizzo IP della macchina" è l'indirizzo IP della macchina in uso).

Ad esempio:

http://192.168.1.2/

- 3 Per impostazione predefinita non è richiesta alcuna password. Digitarne una, se è stata impostata, e fare quindi clic su  $\rightarrow$ .
- 4 Fare clic su **Rete**.
- 5 Fare clic su **Protocollo**.
- 6 Fare clic su **Impostazione avanzata** in **POP3/SMTP** e assicurarsi che lo stato di **POP3/SMTP** sia **Attivata**.
- 7 È possibile configurare le impostazioni **POP3/SMTP** in questa pagina.

#### **NOTA**

- Per ulteriori informazioni, vedere il testo della Guida nella Gestione pagina Web.
- È possibile confermare la correttezza delle impostazioni e-mail inviando un messaggio di prova al termine della configurazione.
- Se non si conoscono le impostazioni del server POP3/SMTP, rivolgersi all'amministratore di sistema o all'ISP (provider di servizi Internet) per ottenere ulteriori informazioni.
- 8 Dopo avere eseguito la configurazione, fare clic su **Invia**. Viene visualizzata la finestra di dialogo **Test configurazione invio posta elettronica**.
- 9 Seguire le istruzioni a schermo per provare le impostazioni correnti.

### **Invio di e-mail con l'autenticazione utente <sup>6</sup>**

La macchina supporta i metodi POP prima di SMTP e SMTP-AUTH per l'invio di e-mail attraverso un server di posta che richiede l'autenticazione utente. Questi metodi impediscono a un utente non autorizzato di accedere al server e-mail. È possibile utilizzare BRAdmin Professional 3 o la Gestione pagina Web per configurare queste impostazioni. È possibile utilizzare i metodi POP prima di SMTP e SMTP-AUTH per le notifiche e-mail, i rapporti e-mail e la scansione su server e-mail.

#### **Impostazioni del client e-mail**

- È necessario che le impostazioni del metodo di autenticazione SMTP corrispondano al metodo utilizzato dall'applicazione e-mail.
- Per informazioni sulla configurazione del client e-mail, rivolgersi all'amministratore di rete o al provider di servizi Internet.
- È inoltre necessario selezionare la casella di controllo **SMTP-AUTH** del **Metodo di autenticazione server SMTP** per attivare l'autenticazione del server SMTP.

#### **Impostazioni SMTP**

- È possibile modificare il numero di porta SMTP mediante la Gestione pagina Web. Questo è utile se l'ISP (provider di servizi Internet) implementa il servizio "Outbound Port 25 Blocking (OP25B)".
- Impostando il numero di porta SMTP su un valore specifico che l'ISP utilizza per il server SMTP (ad esempio la porta 587), è possibile inviare un'e-mail tramite il server SMTP.
- Se è possibile utilizzare entrambi i metodi POP prima di SMTP e SMTP-AUTH, è consigliabile scegliere SMTP-AUTH.
- Se si sceglie POP prima di SMTP come metodo di autenticazione del server SMTP, è necessario configurare le impostazioni POP3. Se necessario, è anche possibile utilizzare il metodo APOP.

### **Invio di e-mail in sicurezza mediante SSL/TLS <sup>6</sup>**

La macchina supporta i metodi SSL/TLS per l'invio di e-mail attraverso un server di posta che richiede la comunicazione SSL/TLS protetta. Per inviare e-mail attraverso un server di posta che utilizza la comunicazione SSL/TLS, è necessario configurare correttamente SMTP su SSL/TLS o POP3 su SSL/TLS.

#### **Verifica del certificato del server**

- Se si sceglie **SSL** o **TLS** per **SMTP su SSL/TLS** o **POP3 su SSL/TLS**, la casella di controllo **Verificare il certificato server** viene automaticamente selezionata per verificare il certificato del server.
	- Il certificato del server viene verificato durante il tentativo di connessione al server per l'invio dell'e-mail.
	- Se non è necessario verificare il certificato del server, deselezionare **Verificare il certificato server**.

#### **Numero porta**

- Se si sceglie SSL o TLS, il valore Porta SMTP o Porta POP3 viene modificato in base al protocollo. Per cambiare manualmente il numero della porta, immettere il numero di porta desiderato dopo avere selezionato **SMTP su SSL/TLS** o **POP3 su SSL/TLS**.
- È necessario configurare il metodo di comunicazione POP3/SMTP in base al server di posta. Per maggiori dettagli sulle impostazioni del server di posta, rivolgersi all'amministratore di rete o all'ISP (provider di servizi Internet).

Nella maggior parte dei casi, i servizi di posta sul Web protetti richiedono le seguenti impostazioni:

**(SMTP) Porta SMTP**: 587 **Metodo di autenticazione server SMTP**: SMTP-AUTH **SMTP su SSL/TLS**: TLS **(POP3) Porta POP3**: 995 **POP3 su SSL/TLS**: SSL

# <span id="page-59-1"></span><span id="page-59-0"></span>**Gestione di più certificati <sup>6</sup>**

La funzionalità di certificati multipli consente di usare la Gestione pagina Web per gestire ciascun certificato installato nella macchina. Nella Gestione pagina Web, navigare fino alla schermata **Certificato CA** per visualizzare il contenuto del certificato, eliminare o esportare i certificati.

È possibile memorizzare fino a tre certificati CA per utilizzare SMTP su SSL e/o POP3 su SSL.

Consigliamo di memorizzare un certificato in meno del consentito, riservando un punto vuoto in caso di scadenza del certificato. Alla scadenza di un certificato, importare un nuovo certificato nel punto riservato, quindi eliminare il certificato scaduto. In questo modo si evita un errore di configurazione.

#### **NOTA**

Quando si utilizza SSL per comunicazioni SMTP, non è necessario scegliere un certificato. Il certificato necessario sarà scelto automaticamente.

### **Importazione di un certificato CA <sup>6</sup>**

- **1** Avviare il browser Web.
- 2 Digitare "http://indirizzo IP della macchina/" nel browser (dove "indirizzo IP della macchina" è l'indirizzo IP della macchina in uso).
	- Ad esempio: http://192.168.1.2/
- 3 Fare clic sulla scheda **Rete**, quindi fare clic su **Sicurezza**.
- 4 Fare clic su **Certificato CA**.
- **5** Fare clic su **Importa certificato CA** e selezionare il certificato.
- 6 Fare clic su **Invia**.

### **Esportazione di un certificato CA <sup>6</sup>**

- 1 Avviare il browser Web.
- 2 Digitare "http://indirizzo IP della macchina/" nel browser (dove "indirizzo IP della macchina" è l'indirizzo IP della macchina in uso).
	- Ad esempio:

http://192.168.1.2/

- 3 Fare clic sulla scheda **Rete**, quindi fare clic su **Sicurezza**.
- 4 Fare clic su **Certificato CA**.
- 5 Selezionare il certificato da esportare e fare clic su **Esporta**.
- 6 Fare clic su **Invia**.

**Risoluzione dei problemi <sup>7</sup>**

# **Panoramica <sup>7</sup>**

**7**

In questo capitolo si spiega come risolvere i tipici problemi di rete in cui ci si potrebbe imbattere durante l'uso della macchina Brother.

Accedere alla pagina dei **Manuali** del modello desiderato sul sito Brother Solutions Center all'indirizzo <http://support.brother.com/>per scaricare gli altri manuali.

### **Identificazione del problema <sup>7</sup>**

Prima di leggere questo capitolo, verificare che le seguenti voci siano configurate.

#### <span id="page-60-0"></span>**Controllare quanto segue:**

L'adattatore CA è collegato correttamente e la macchina Brother è accesa.

Il punto di accesso, il router o l'hub è acceso e il rispettivo pulsante di collegamento lampeggia.

Tutti gli imballaggi protettivi sono stati rimossi dalla macchina.

Il coperchio anteriore, il coperchio del cuscinetto di separazione e il coperchio del rullo di presa sono completamente chiusi.

#### **Consultare la pagina della soluzione: <sup>7</sup>**

- *[Non è possibile completare l'impostazione della rete wireless.](#page-61-0)* a pagina 59.
- *[La macchina Brother non si trova nella rete durante l'installazione di MFL-Pro Suite.](#page-62-0)* a pagina 60.
- *[La macchina Brother non è in grado di eseguire la scansione in rete. La macchina Brother non si trova](#page-63-0)  [nella rete neanche dopo la corretta installazione.](#page-63-0)* a pagina 61.
- *[Sto utilizzando un software di protezione.](#page-65-0)* a pagina 63.
- *[Si desidera controllare che i dispositivi di rete funzionino correttamente.](#page-66-0)* a pagina 64.

### <span id="page-61-0"></span>**Non è possibile completare l'impostazione della rete wireless. <sup>7</sup>**

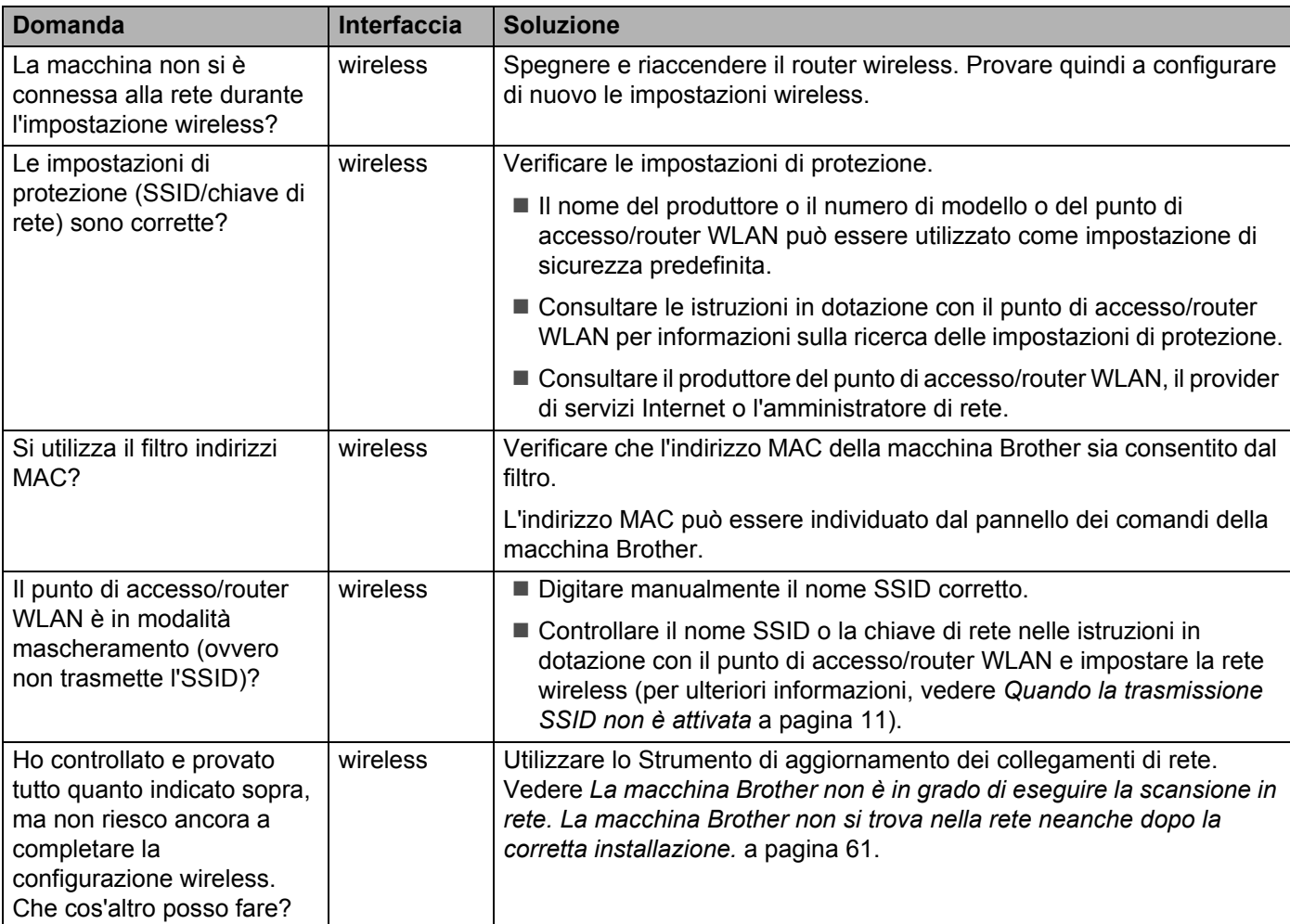

### <span id="page-62-0"></span>**La macchina Brother non si trova nella rete durante l'installazione di MFL-Pro Suite. <sup>7</sup>**

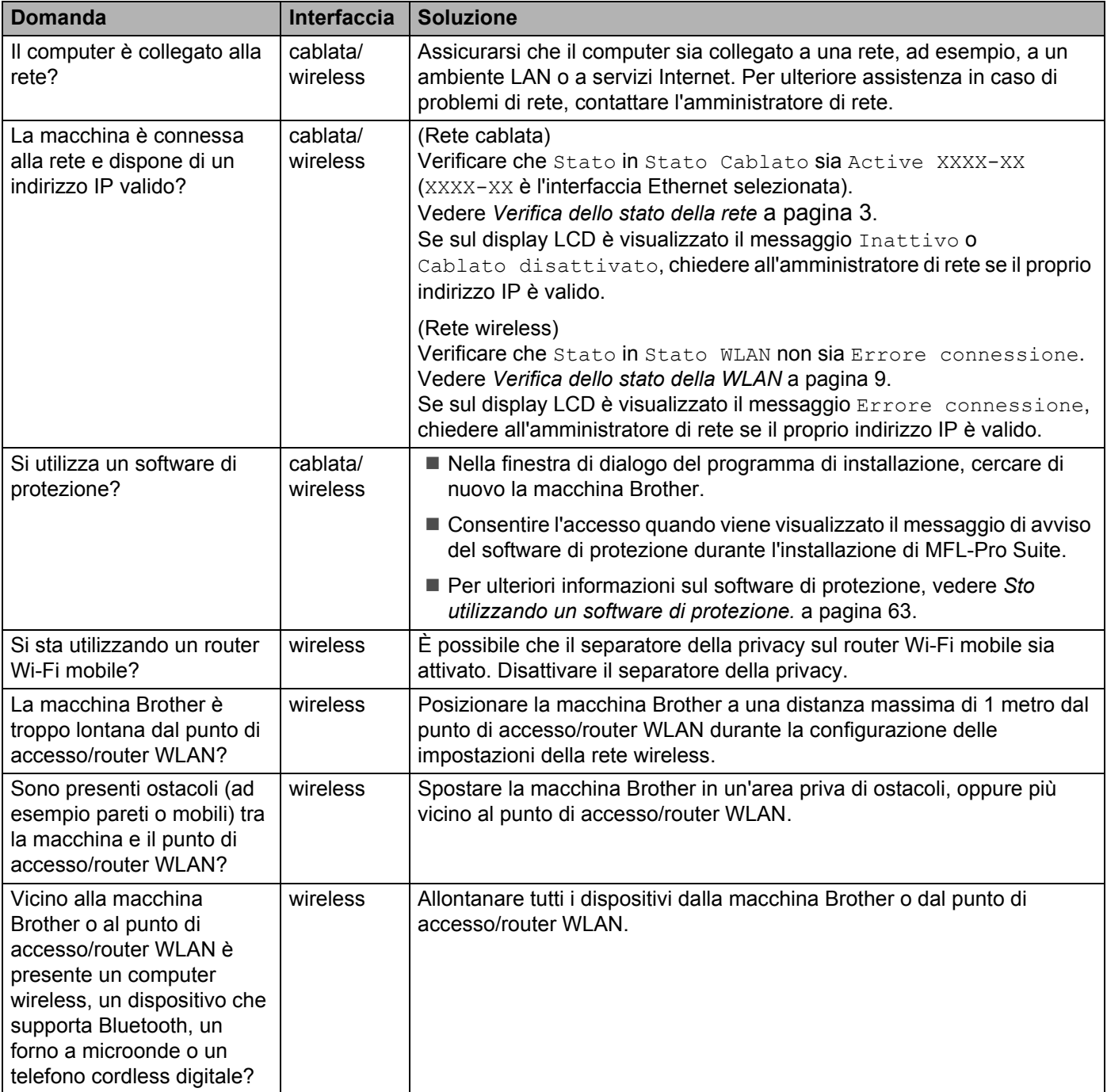

#### <span id="page-63-0"></span>**La macchina Brother non è in grado di eseguire la scansione in rete. La macchina Brother non si trova nella rete neanche dopo la corretta installazione. <sup>7</sup>**

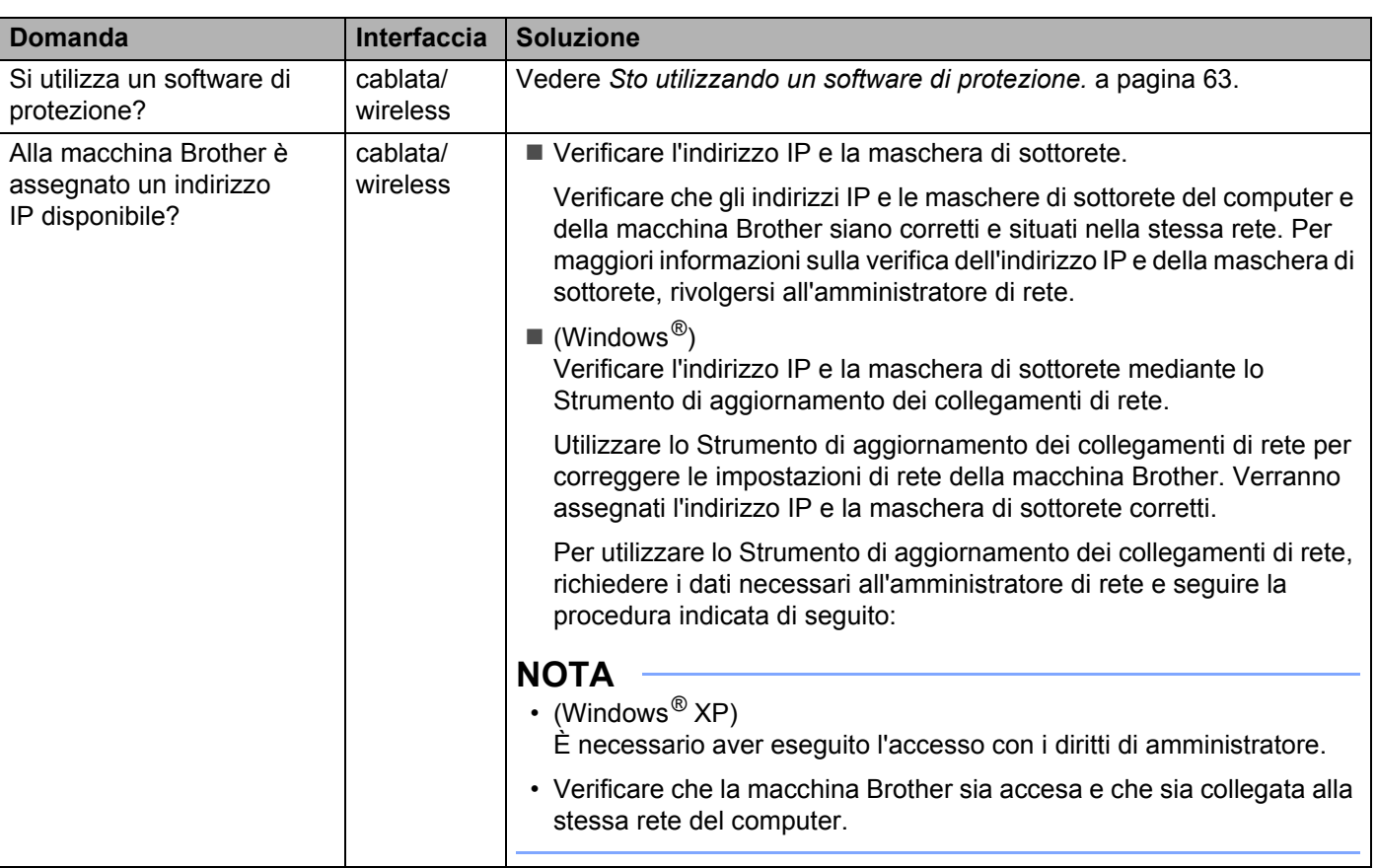

#### Risoluzione dei problemi

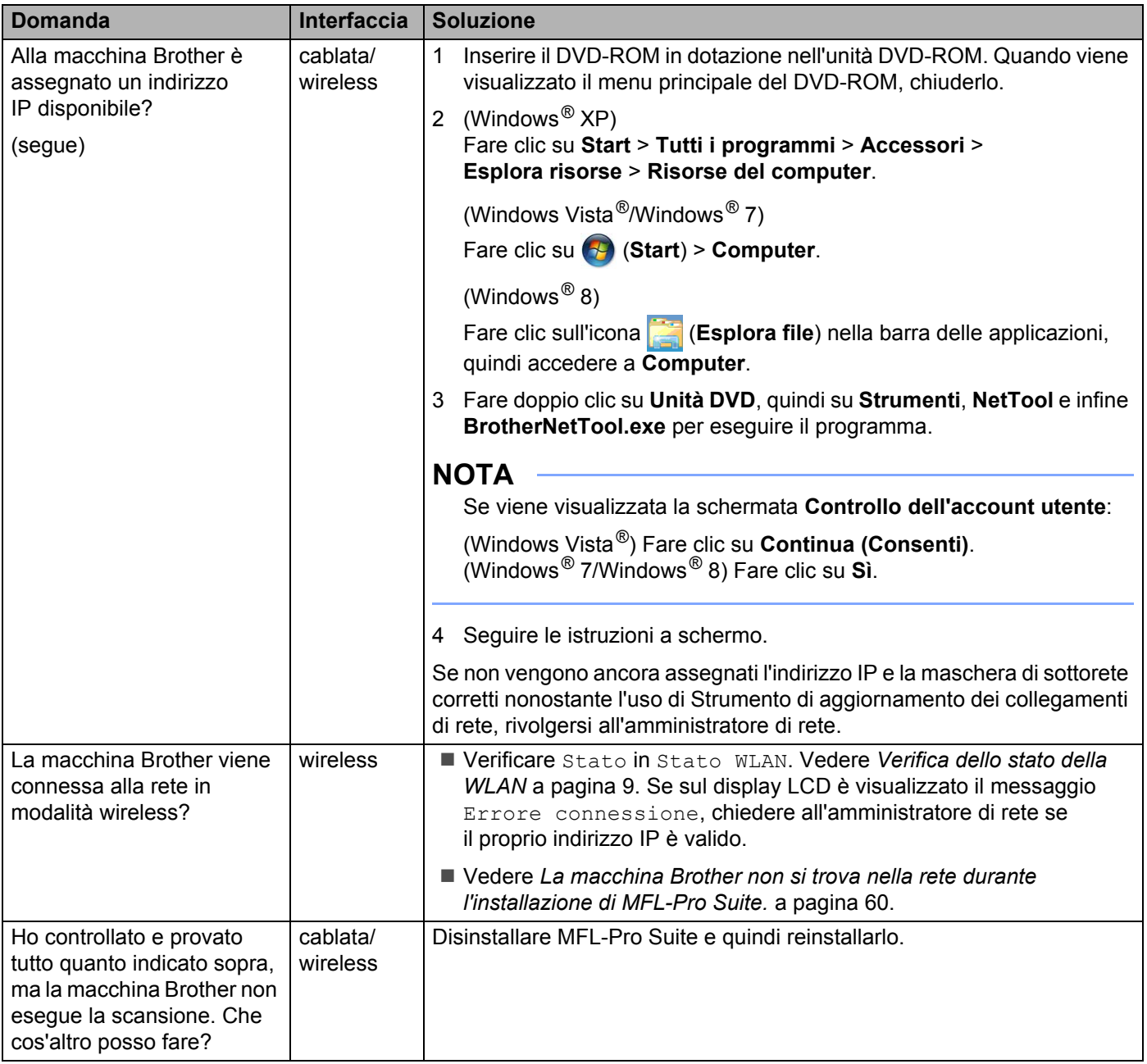

### <span id="page-65-0"></span>**Sto utilizzando un software di protezione. <sup>7</sup>**

<span id="page-65-1"></span>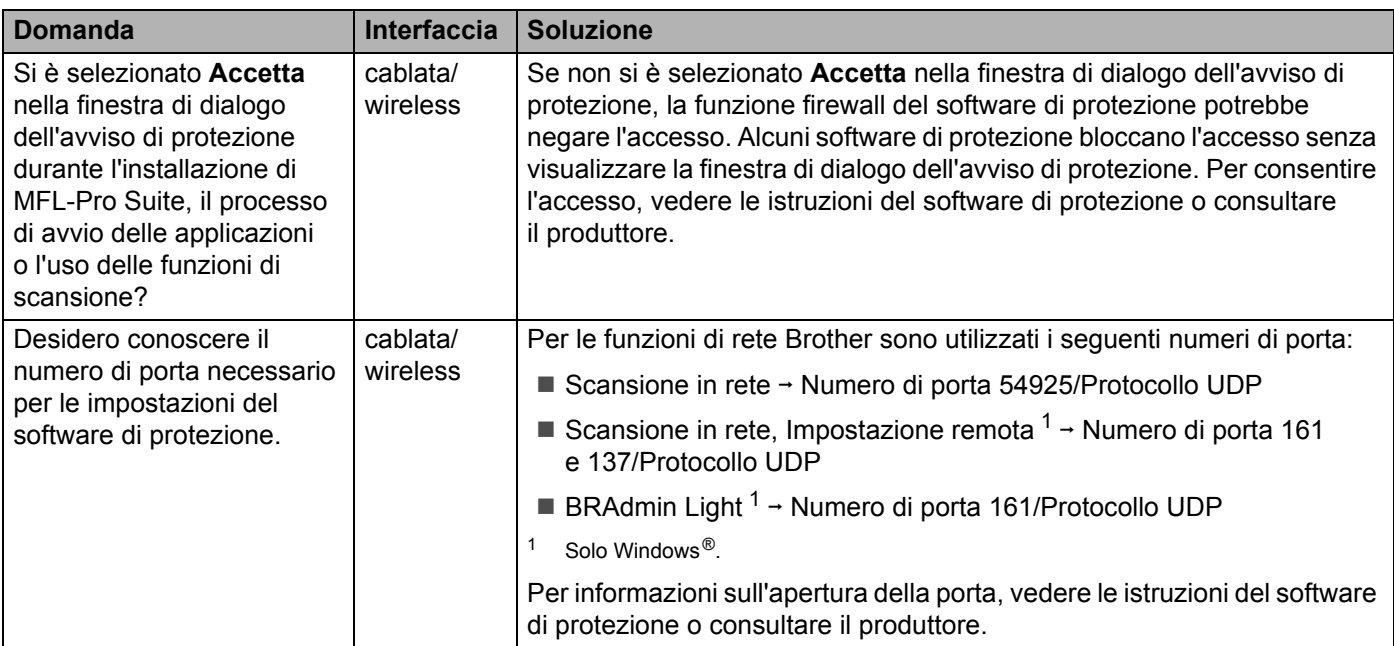

### <span id="page-66-0"></span>**Si desidera controllare che i dispositivi di rete funzionino correttamente. <sup>7</sup>**

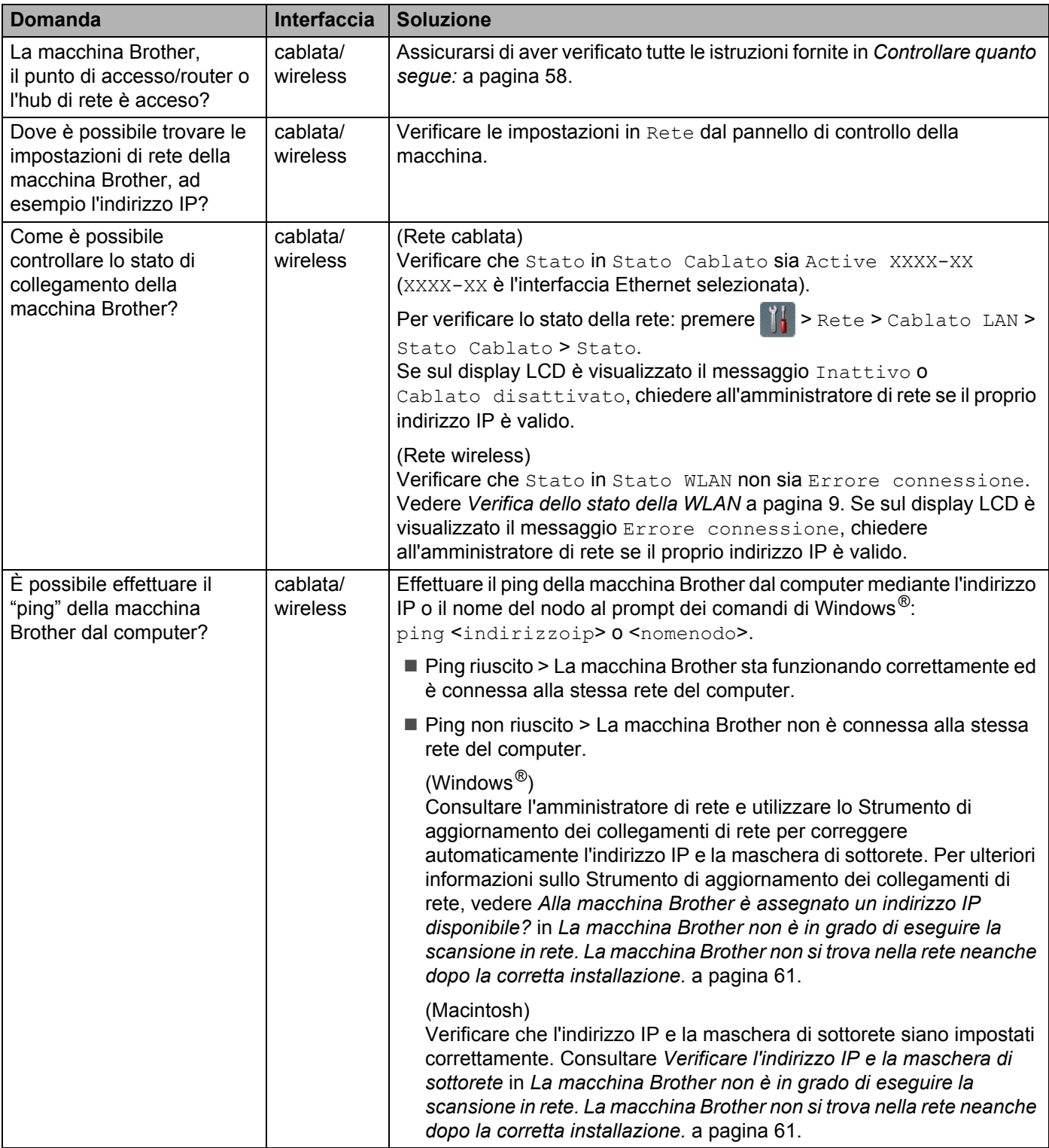

Risoluzione dei problemi

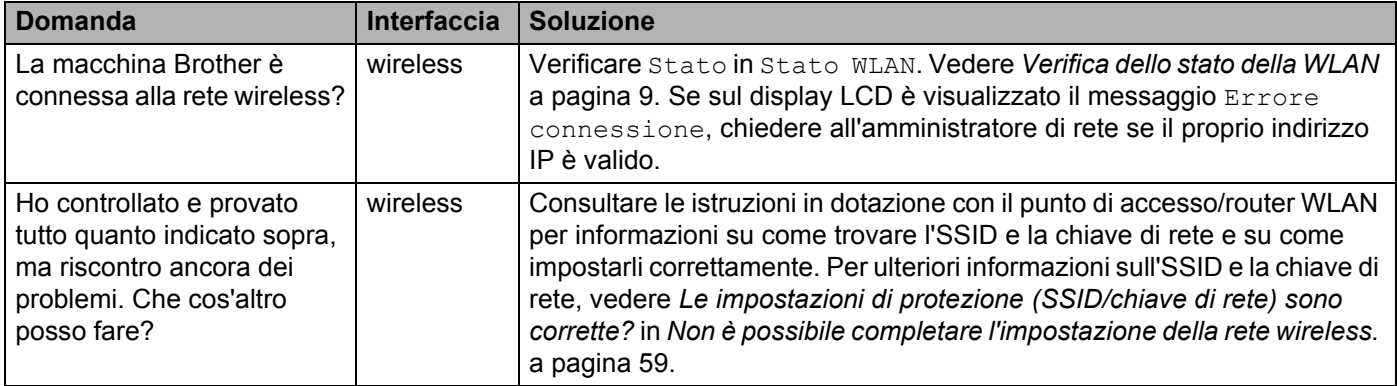

**8**

# **Impostazioni di rete aggiuntive (Windows®) <sup>8</sup>**

# **Tipi di impostazione <sup>8</sup>**

Sono inoltre disponibili le seguenti funzioni di rete opzionali:

- Servizi Web per la scansione (Windows Vista<sup>®</sup>, Windows<sup>®</sup> 7 e Windows<sup>®</sup> 8)
- Vertical Pairing (Windows<sup>®</sup> 7 e Windows<sup>®</sup> 8)

### **NOTA**

Verificare che il computer host e la macchina si trovino nella stessa sottorete o che il router sia configurato in modo da consentire il passaggio dei dati tra i due dispositivi.

# **Installazione dei driver necessari per la scansione tramite i Servizi Web (Windows Vista®, Windows® 7, Windows® 8) <sup>8</sup>**

La funzione Servizi Web consente di monitorare le macchine in rete; questo semplifica il processo di installazione del driver. I driver utilizzati per la scansione tramite Servizi Web possono essere installati facendo clic con il pulsante destro del mouse sull'icona dello scanner nel computer; la porta Servizi Web (porta WSD) del computer viene creata automaticamente. (Per ulteriori informazioni sulla scansione tramite Servizi Web, vedere la sezione *Scansione mediante Web Services (Windows Vista*® *SP2 o successivo, Windows*® *7 e Windows*® *8) (ADS-2600We)* nella Guida dell'utente.)

### **NOTA**

Prima di configurare questa impostazione è necessario configurare l'indirizzo IP nella macchina.

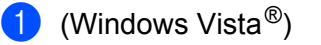

Fare clic su (**Start**) > **Rete**.

(Windows $^{\circledR}$  7)

Fare clic su (**Start**) > **Pannello di controllo** > **Rete e Internet** > **Visualizza dispositivi e computer della rete**.

(Windows $^{\circledR}$  8)

Spostare il mouse sull'angolo inferiore destro del desktop. Quando appare la barra dei menu, fare clic su **Impostazioni** > **Modifica impostazioni PC** > **Dispositivi** > **Aggiungi un dispositivo**.

2 Il nome dei servizi Web della macchina viene visualizzato con l'icona dello scanner. Fare clic con il pulsante destro del mouse sulla macchina che si desidera installare.

### **NOTA**

Il nome dei servizi Web della macchina Brother corrisponde al nome del modello e all'indirizzo MAC (indirizzo Ethernet) (ad esempio Brother ADS-XXXXX (nome del modello) [XXXXXXXXXXXX] (indirizzo MAC/indirizzo Ethernet)).

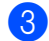

 $\bullet$  (Windows Vista<sup>®</sup>/Windows<sup>®</sup> 7)

Fare clic su **Installa** nel menu a discesa della macchina. (Windows $^{\circledR}$  8) Selezionare la macchina che si desidera installare.

# **Installazione del driver per la scansione in rete nella modalità Infrastruttura con Vertical Pairing (Windows® 7 e Windows® 8) <sup>8</sup>**

Windows<sup>®</sup> Vertical Pairing è una tecnologia che consente a una macchina wireless con supporto per Vertical Pairing di connettersi alla rete a infrastruttura con il metodo PIN di WPS e con la funzione Servizi Web. In questo modo è inoltre possibile installare il driver dello scanner dall'icona dello scanner situata nella schermata **Aggiungi un dispositivo**.

Nella modalità Infrastruttura è possibile connettere la macchina alla rete wireless e quindi installare il driver dello scanner con questa funzione. Attenersi alla procedura seguente:

### **NOTA**

- Se la funzione Servizi Web della macchina è disattivata, è necessario riattivarla. Per impostazione predefinita la funzione Servizi Web per la macchina Brother è attivata. È possibile modificare l'impostazione di Servizi Web mediante Gestione pagina Web (browser Web) o BRAdmin Professional 3.
- Verificare che il punto di accesso/router WLAN includa il logo di compatibilità con Windows<sup>®</sup> 7 o Windows<sup>®</sup> 8. In caso di dubbi riguardo al logo di compatibilità, contattare il produttore del punto di accesso/router.
- Verificare che computer includa il logo di compatibilità con Windows<sup>®</sup> 7 o Windows<sup>®</sup> 8. In caso di dubbi riguardo al logo di compatibilità, contattare il produttore del computer.
- Se si configura la rete wireless mediante una scheda di interfaccia di rete (NIC) wireless esterna, verificare che la scheda NIC wireless includa il logo di compatibilità con Windows<sup>®</sup> 7 or Windows<sup>®</sup> 8. Per ulteriori informazioni, contattare il produttore della scheda NIC wireless.
- Per utilizzare un computer con Windows<sup>®</sup> 7 or Windows<sup>®</sup> 8 come dispositivo di registrazione, è necessario registrare prima il computer nella rete. Consultare le istruzioni in dotazione con il punto di accesso/router WLAN.
- Accendere la macchina.
- 2 Impostare la macchina alla modalità WPS (vedere *[Uso del metodo PIN di Wi-Fi Protected Setup \(WPS\)](#page-21-0)* [a pagina 19\)](#page-21-0).
- $3$  (Windows<sup>®</sup> 7)

Fare clic su (**Start**) > **Dispositivi e stampanti** > **Aggiungi un dispositivo**.

(Windows<sup>®</sup> 8)

Spostare il mouse sull'angolo inferiore destro del desktop. Quando viene visualizzata la barra dei menu, fare clic su **Impostazioni** > **Pannello di controllo** > **Hardware e suoni** > **Dispositivi e stampanti** > **Aggiungi un dispositivo**.

- 4 Selezionare la macchina e digitare il PIN visualizzato dalla macchina stessa.
- 5 Selezionare la rete a infrastruttura alla quale si desidera connettersi, quindi fare clic su **Avanti**.
- 6 Quando la macchina viene visualizzata nella finestra di dialogo **Dispositivi e stampanti**, significa che la configurazione wireless e l'installazione del driver dello scanner sono state eseguite correttamente.

**Appendice <sup>A</sup>**

**A**

# **Protocolli e funzioni di protezione supportati <sup>A</sup>**

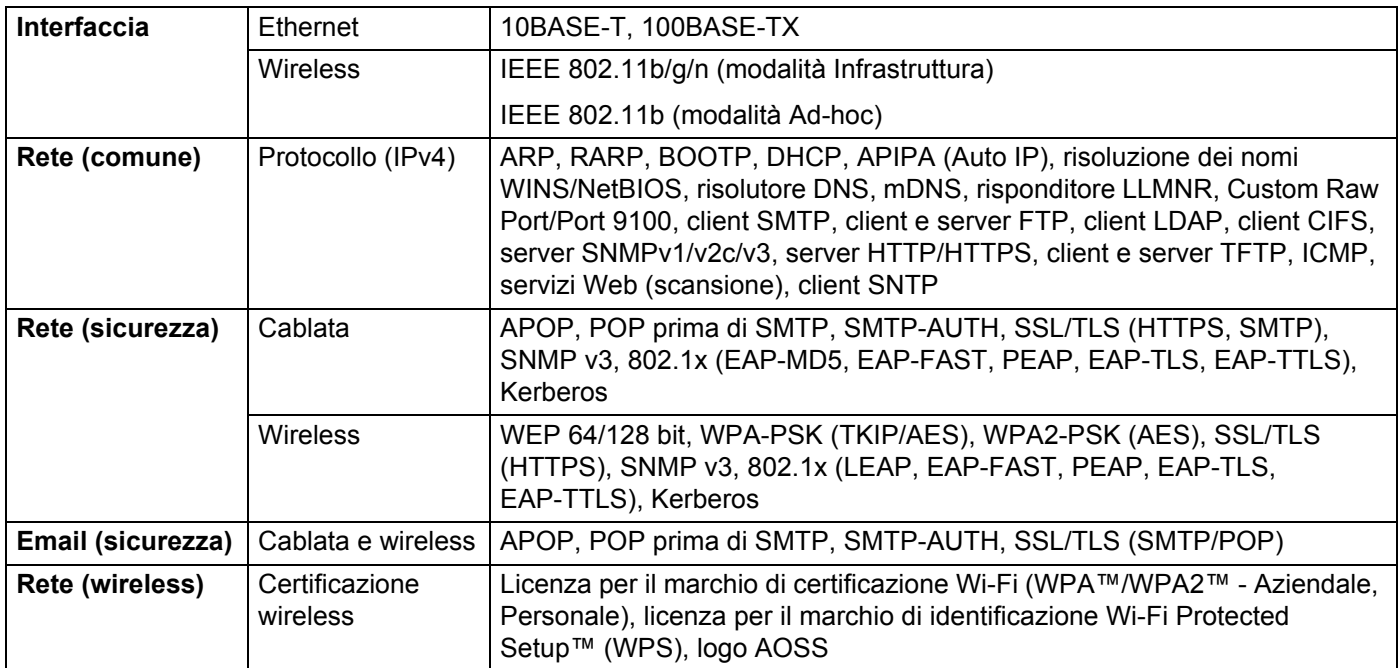

# **Tabella funzioni Gestione pagina Web**

### **NOTA**

Per ulteriori informazioni, fare clic su 2 a destra di ogni pagina dell'interfaccia della Gestione pagina Web.

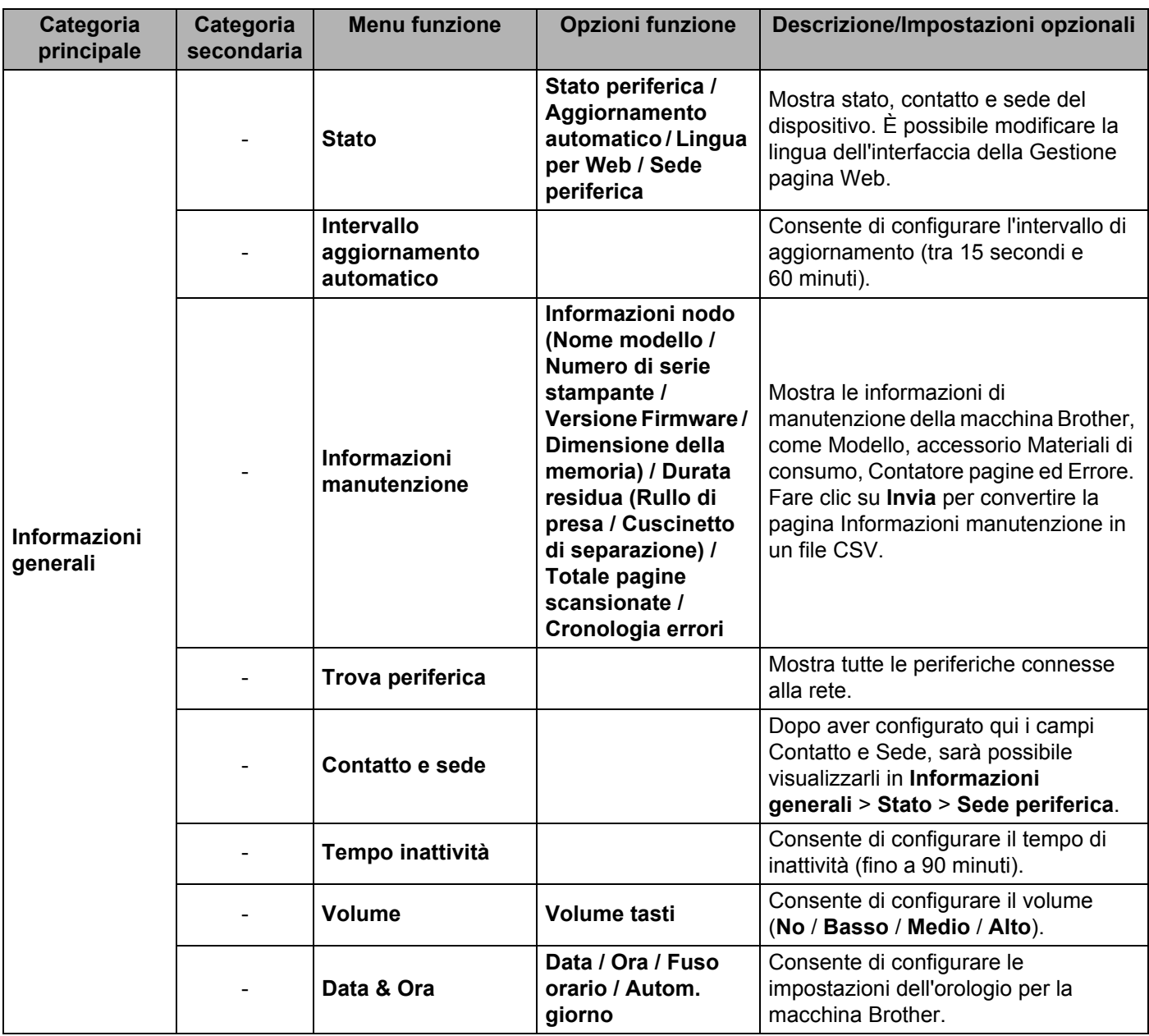
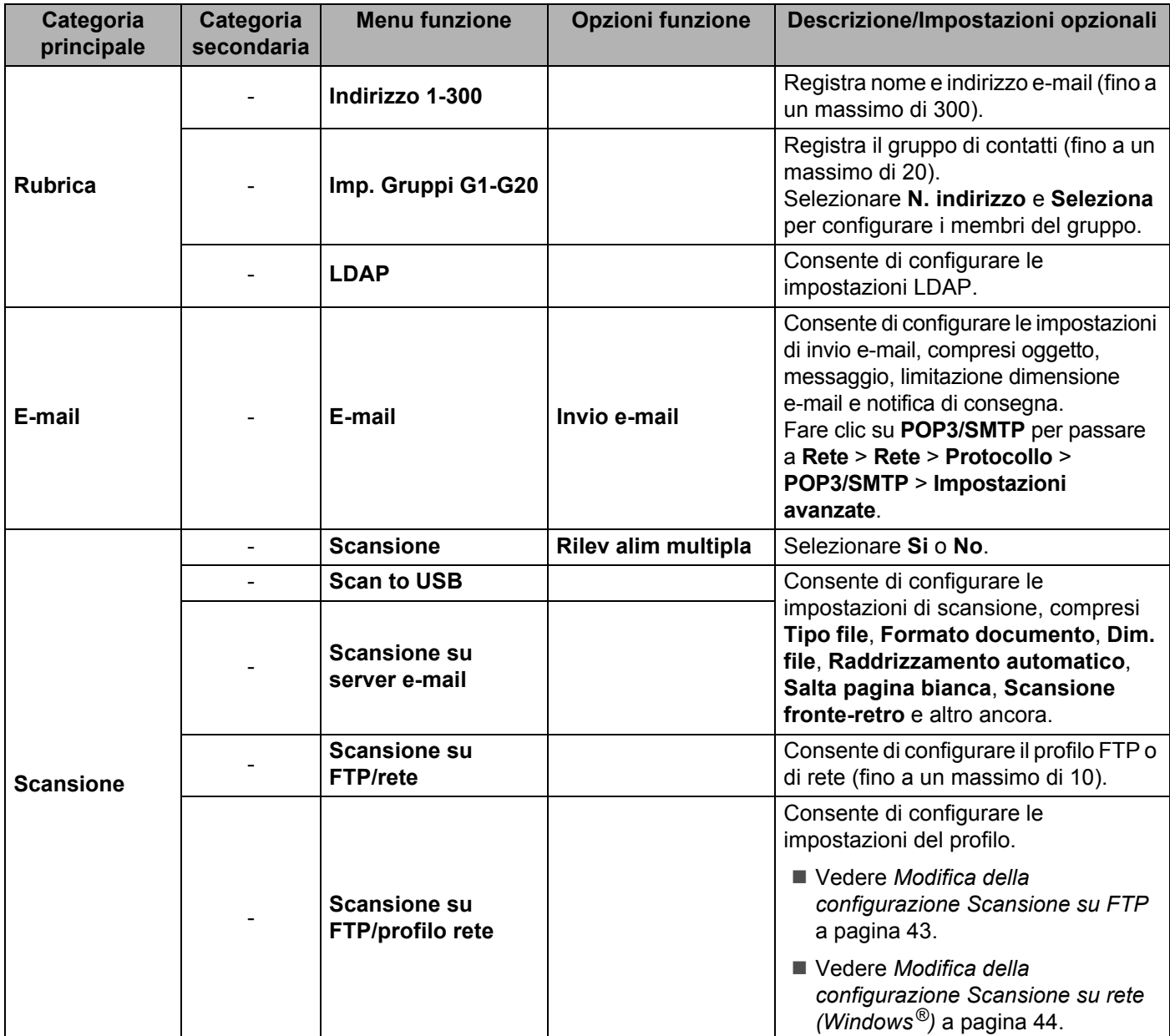

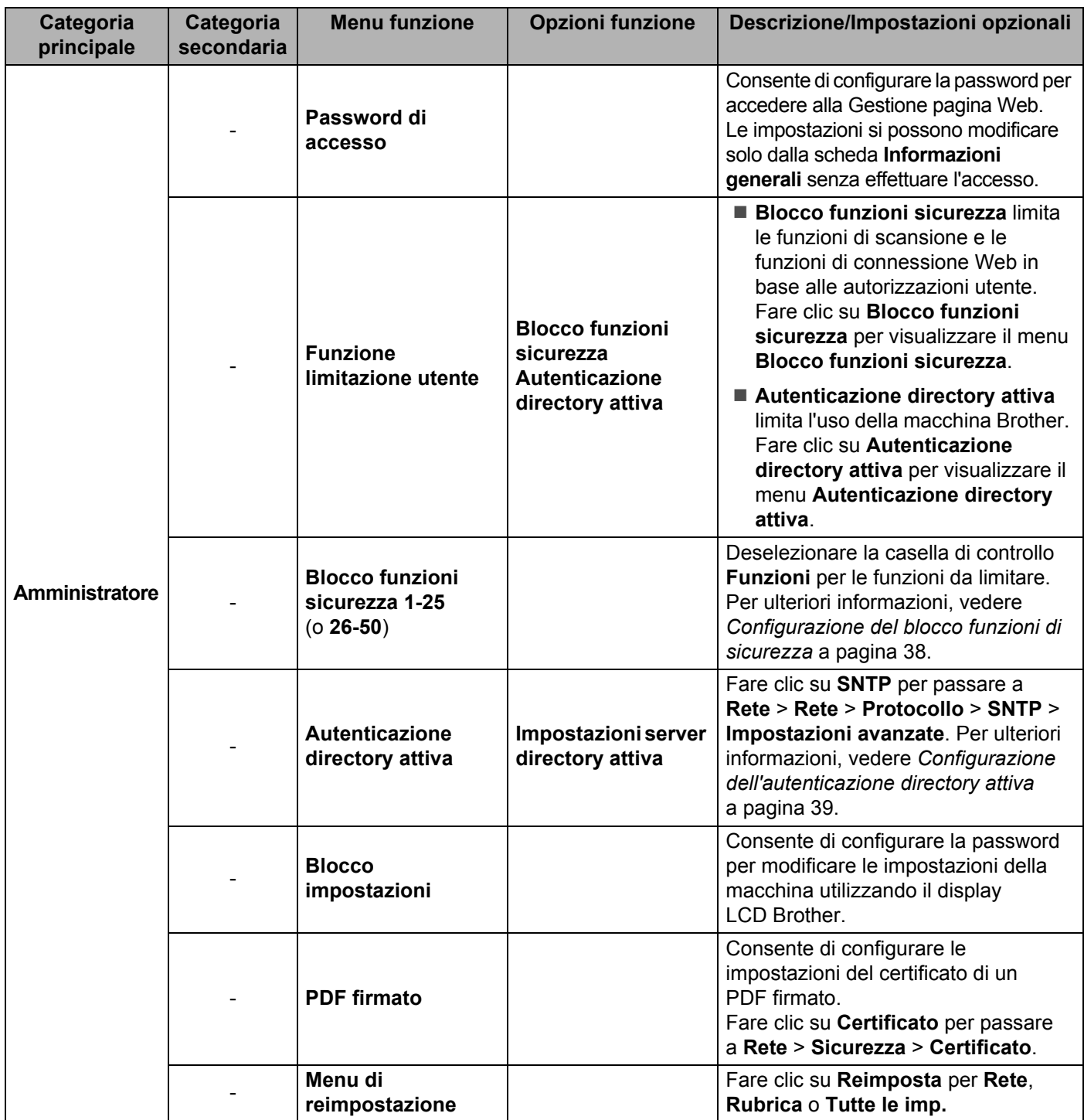

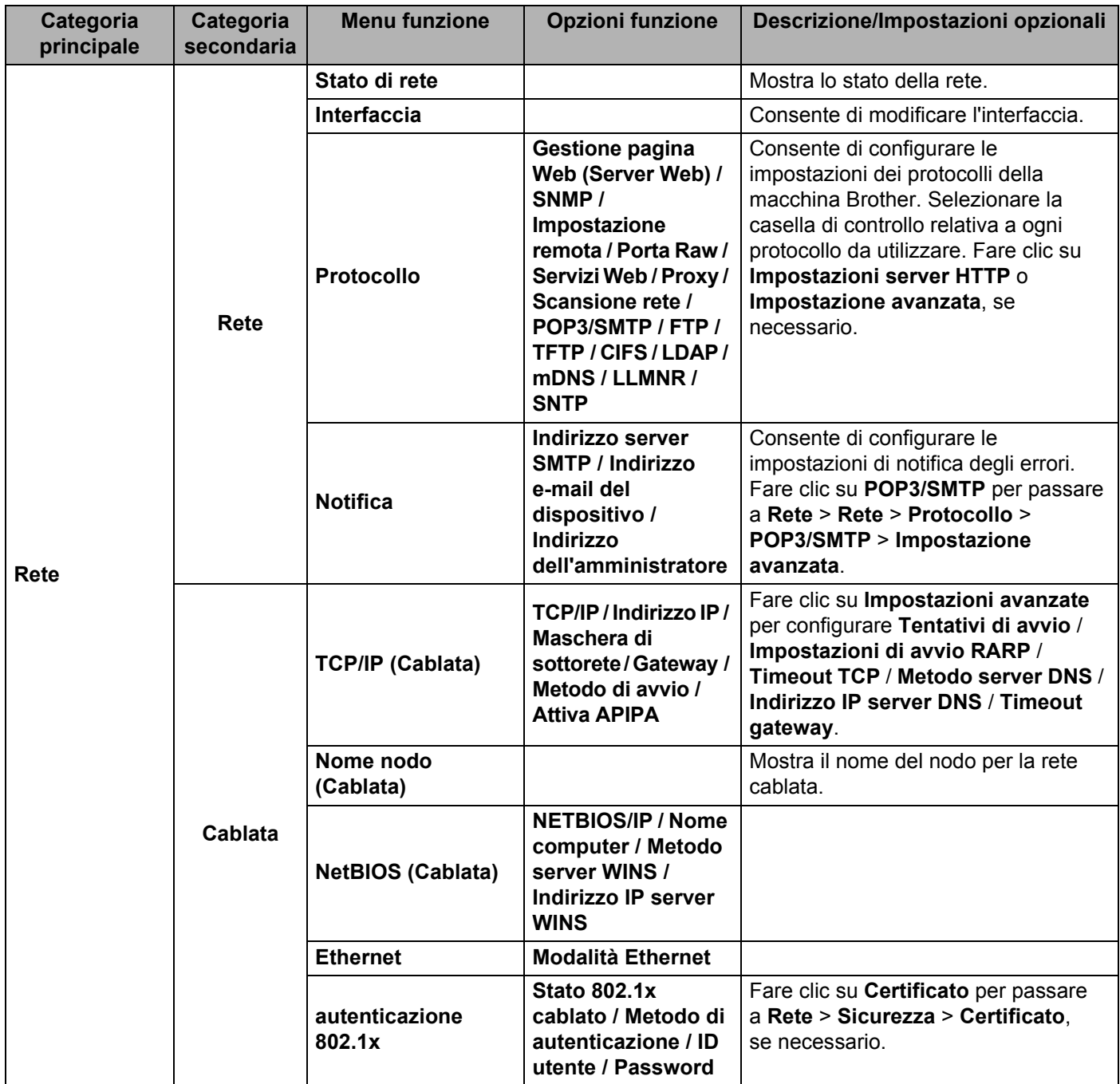

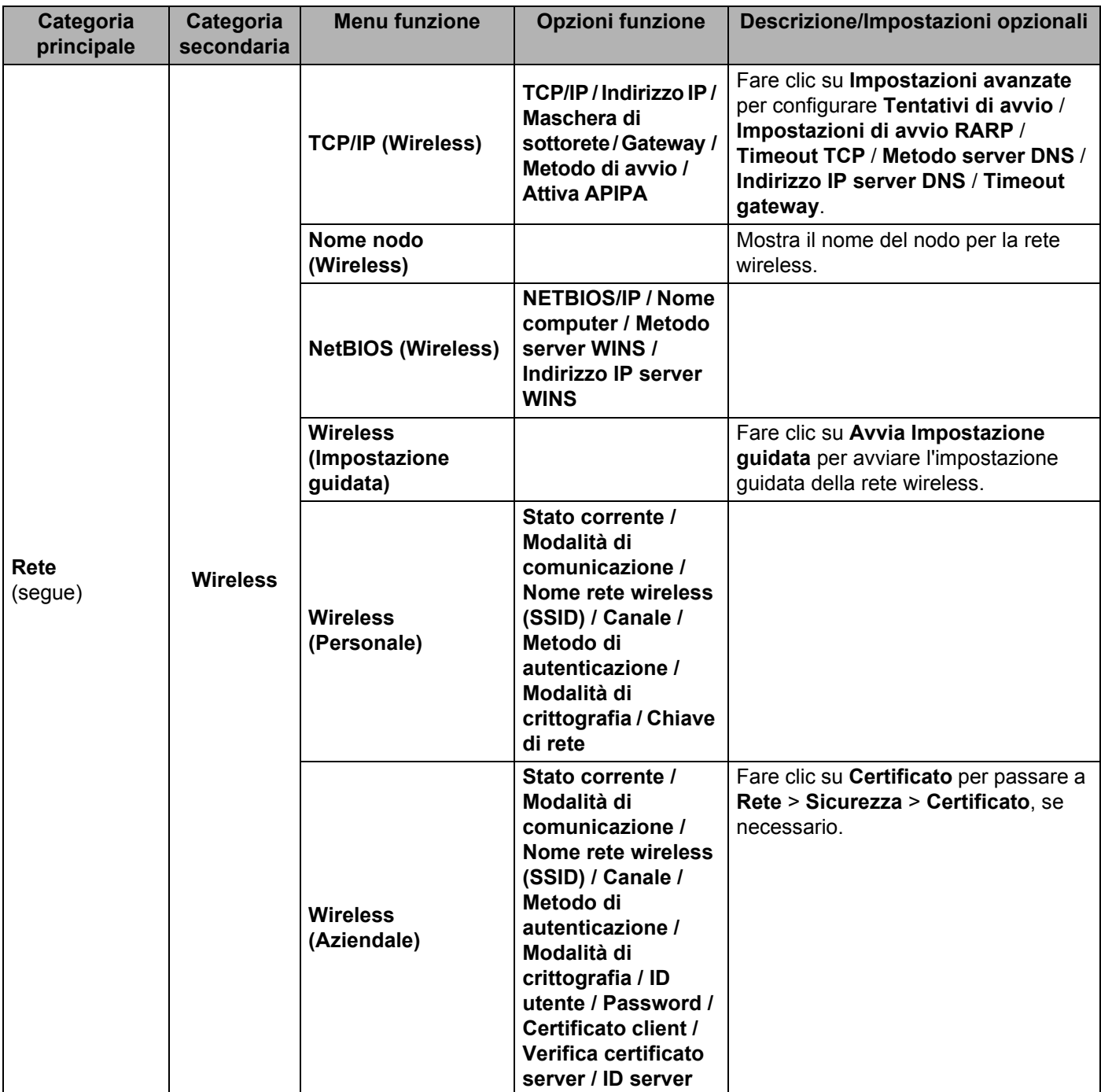

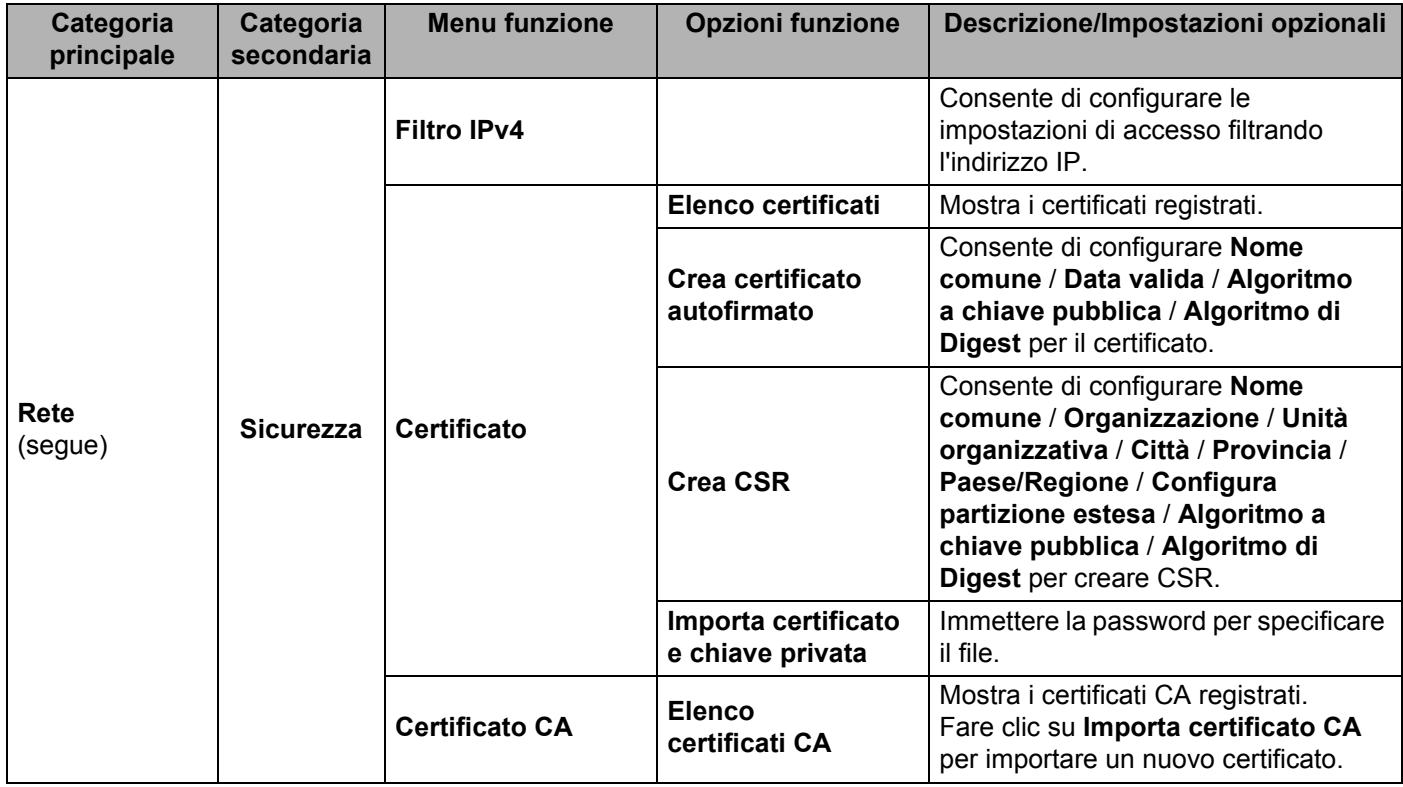

## B Indice

### $\overline{B}$

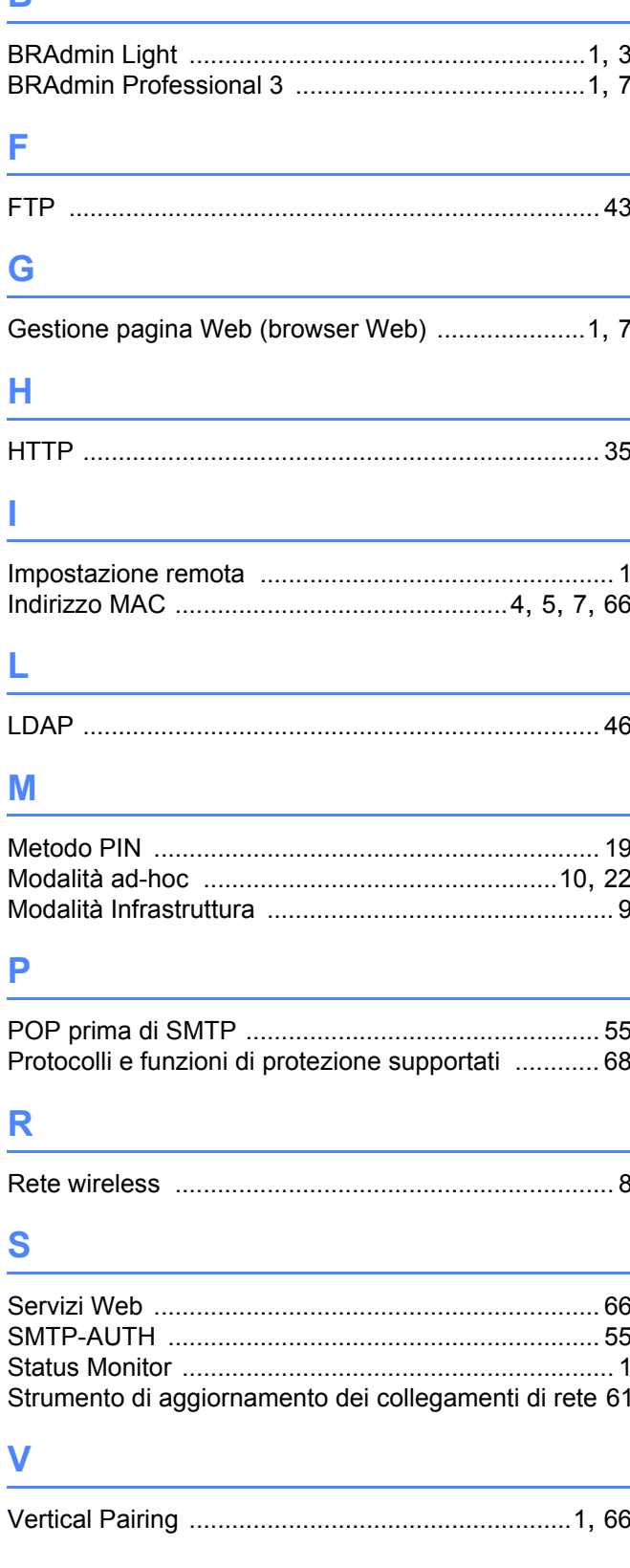

# $\overline{W}$

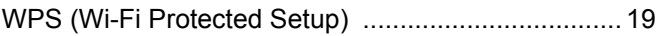